## thermoscientific

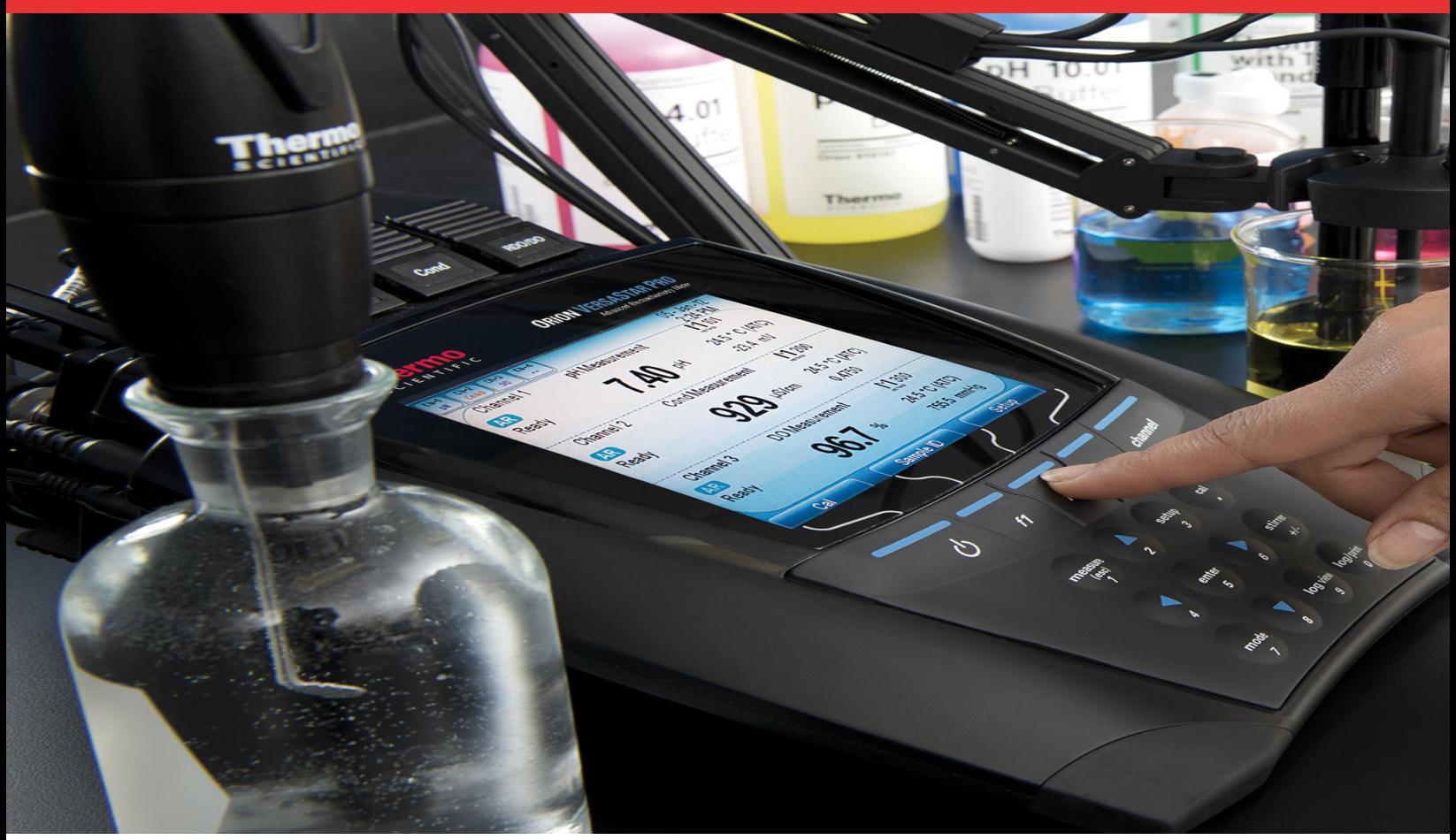

# Orion Navigator Pro 2.0 Measurement Software

### User Manual

68X001410 • Revision C • July 2018

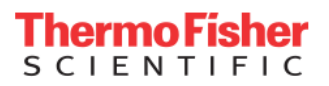

# **Contents**

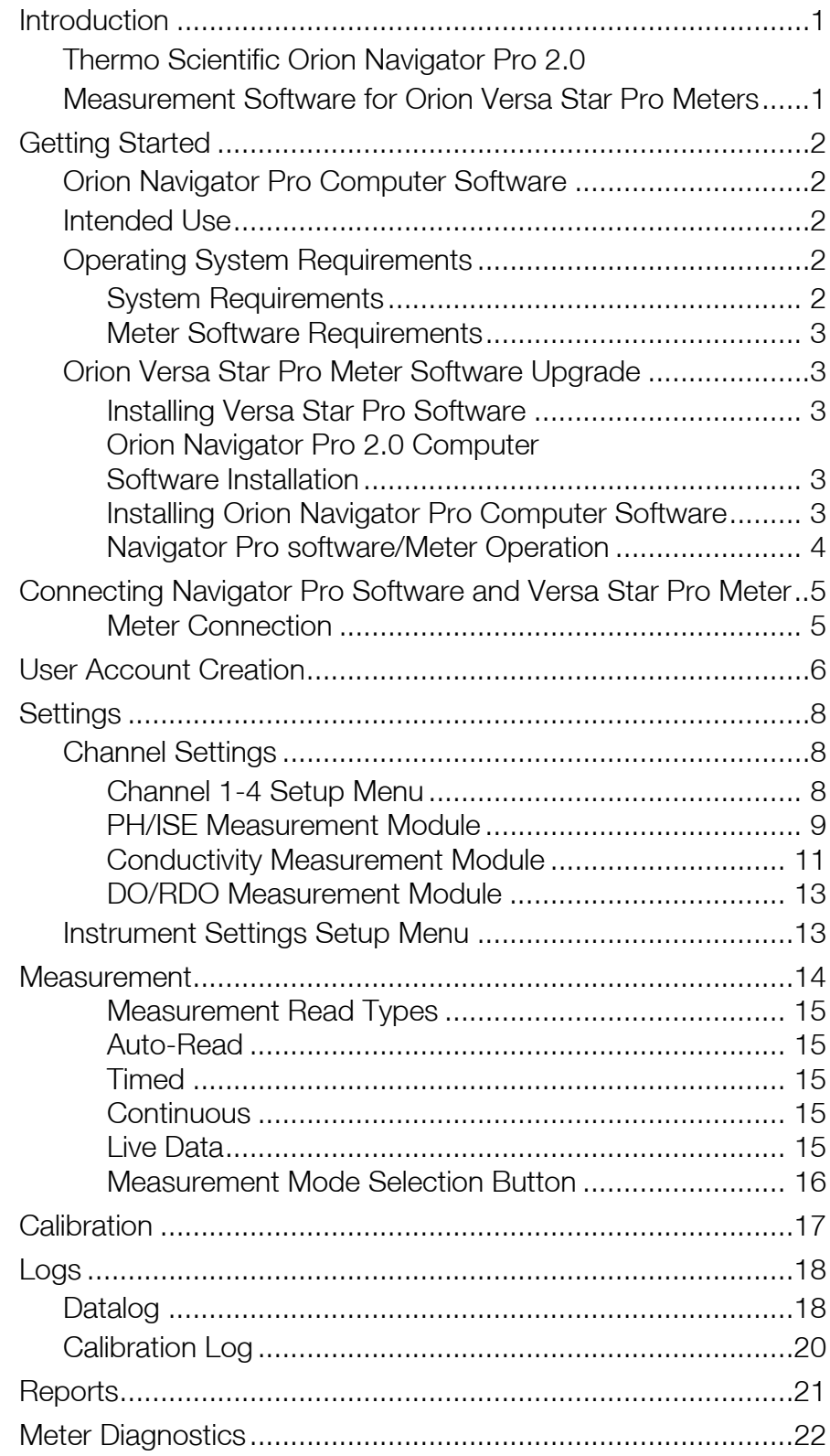

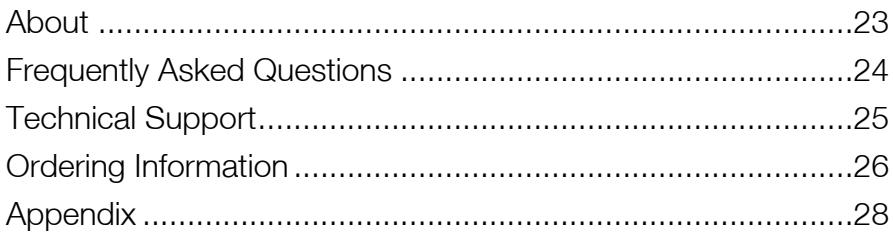

# <span id="page-3-1"></span>Introduction

## <span id="page-3-0"></span>Thermo Scientific Orion Navigator Pro 2.0 Measurement Software for Orion Versa Star Pro Meters

This user manual provides setup and operating instructions for the Thermo Scientific™ Orion™ Navigator Pro™ computer software for use with the Thermo Scientific™ Orion™ Versa Star Pro™ meters to assist with digital data reporting.

Orion Navigator Pro 2.0 computer software and Orion Versa Star Pro meters are designed to offer a computer-driven measurement system for generating electronic measurements, calibration data and audit trails.

Orion Navigator Pro 2.0 software offers multi-level system access for an administrator and up to 100 users. The system administrator can customize each user's access level from full system access to basic data collection only. The Navigator Pro software controls all meter functions including meter settings, calibration, measurement, and reporting to help ensure data integrity and provide a complete audit trail.

Orion Navigator Pro 2.0 software is designed to create electronic data records and audit trails with password-protection, which can be used to assist with 21 CFR Part 11 requirements when paired with each laboratory's proper IT protocols, SOPs and training records.\*

Updates to the Orion Navigator Pro 2.0 software include:

- Increased number of users from 10 to 100
- User-defined automatic logoff feature
- Added communication failure / disconnection log
- Optional company/lab name and logo on printout
- Optional administrator-only configurable data output (PDF, Word, Excel or CSV)
- Individual direct print of data log and calibration log

*\*It is the responsibility of each laboratory to validate the Navigator Pro computer software for its intended use, including all regulatory requirements and create protocols, procedures and trainings that address compliance requirements outside of the Navigator Pro functions.*

# <span id="page-4-0"></span>Getting Started

## <span id="page-4-1"></span>Orion Navigator Pro Computer Software

Thermo Scientific Orion Navigator Pro communication software is compatible with Thermo Scientific Orion Versa Star Pro meters.

This software allows the user to connect the meter and the computer. The user can access all the features and functionality of the meter and command the meter from your computer.

You can also transfer the calibration and measurement data from the meter to the computer, and allow data to be exported to preferred out format any of .pdf, .excel, .word and CVS formats. Transferred data can be easily printed from the computer.

## <span id="page-4-2"></span>Intended Use

Please read this software user manual thoroughly.

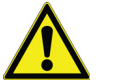

**CAUTION:** Any use outside of these instructions may cause permanent damage to the equipment.

## <span id="page-4-3"></span>Operating System **Requirements**

## <span id="page-4-4"></span>System Requirements

The computer operating system must be Windows 7, 8 or 10 for both 32-bit and 64-bit versions.

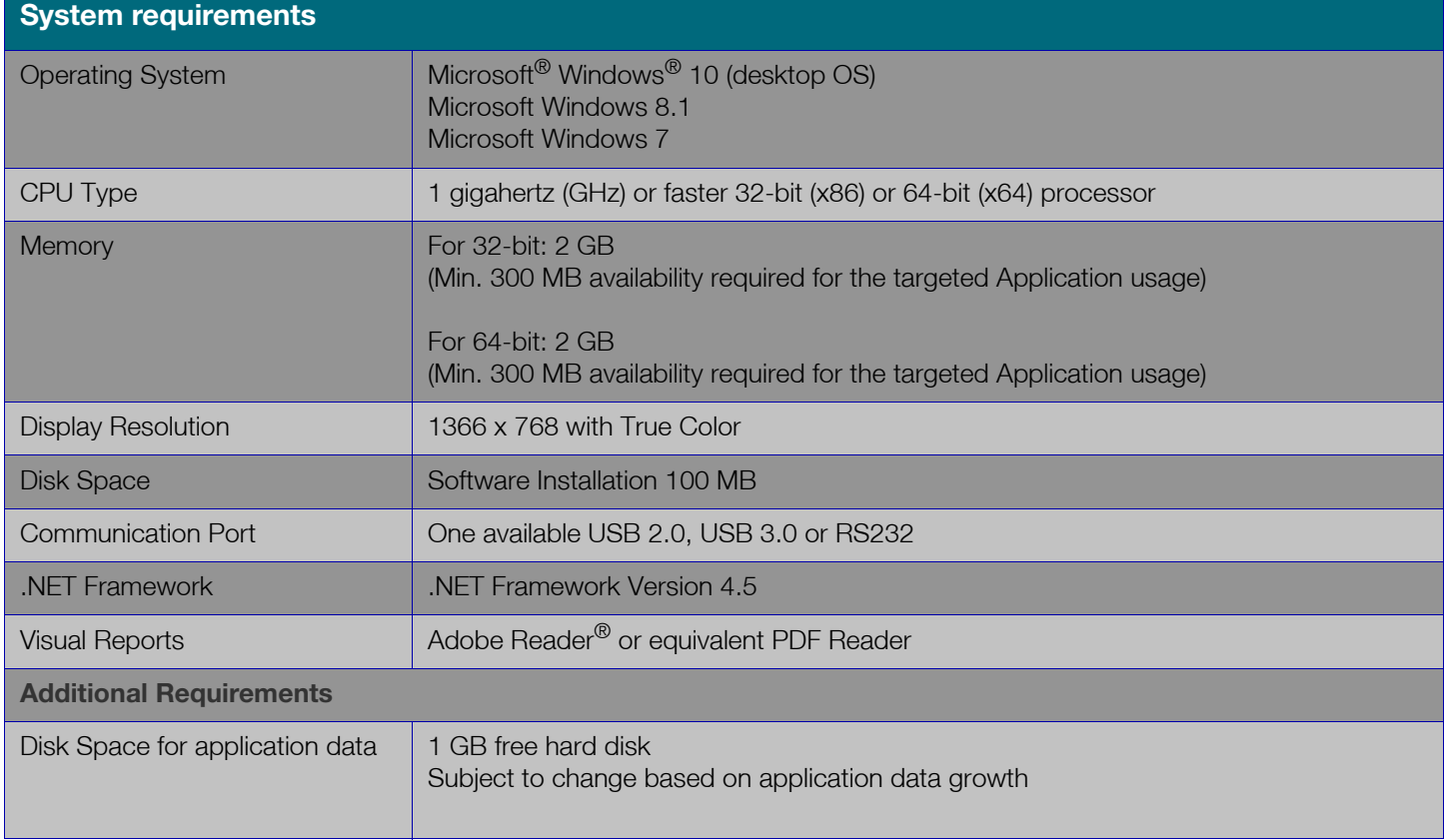

### Table 1: Installation Requirement

## <span id="page-5-0"></span>Meter Software Requirements

- 1. The meter must be an Orion Versa Star Pro model with serial number V10000 or higher and software revision 10.0 or higher.
	- a. Verify the product name above the display is "Orion Versa Star Pro".
	- b. Verify the serial number label on the back of the instrument shows "Orion Versa Star Pro".
	- c. Verify the instrument serial number is V10000 or higher.
- 2. If the meter is the correct Orion Versa Star Pro model, but the meter software revision is not correct, see the instructions in the [Orion Versa Star Pro Meter](#page-5-1)  [Software Upgrade](#page-5-1) section.
- 3. All legacy Versa Star meters with serial numbers of V09999 and below are not compatible with the Navigator Pro 2.0 software. Contact your local Technical Sales -Representative or our Technical Support Specialists for assistance.

## <span id="page-5-1"></span>Orion Versa Star Pro Meter Software Upgrade

## <span id="page-5-2"></span>Installing Versa Star Pro Software

Versa Star Pro meters must be at software revision 10.0 or higher to use the Navigator Pro software.

Note: Back up any stored data in the meter before upgrading the software.

- 1. [Download the latest software file for Versa Star Pro](http:www.thermofisher.com/orionsoftware)  [meters at](http:www.thermofisher.com/orionsoftware) www.thermofisher.com/orionsoftware and unzip/extract the software file to the computer's desktop.
- 2. Disconnect the power adapter from the meter.
- 3. Connect the USB cable (included with meter) to the Mini B USB input on the meter and USB input on the computer.
- 4. Press and hold the F1 key on the meter keypad while connecting the power adapter to the meter.
- 5. After about five seconds, a Removable Disk window (i.e. E:\) will open on the computer. Release the F1 key.
	- a. Note that the meter display will not turn ON.
	- b. For Windows 7 users, a removable disk window will not open automatically. Go to the start menu, select

My Computer, locate the removable disk and double click to open.

- 6. Delete the file in the removable disk window.
- 7. Transfer the new software file to the removable disk window and wait for the file to transfer completely.
- 8. Disconnect the power adapter and USB cable from the meter.
- 9. Connect the power adapter to the meter.
- 10. Wait for the meter to load the updated software. Ensure uninterrupted power throughout the update process. If needed, the meter will automatically update the module software.

## <span id="page-5-3"></span>Orion Navigator Pro 2.0 Computer Software Installation

## **Prerequisites**

Versa Star Pro meters must have a serial number V10000 or higher and software revision 10.0 or higher to use the Navigator Pro software.

## <span id="page-5-4"></span>Installing Orion Navigator Pro Computer Software

Download the Orion Navigator Pro computer software from the included CD or USB Drive.

- 1. Double click the Navigator Pro.msi file. This will open the Welcome page of the installer.
- 2. Click the Next button.
- 3. Select the location of the installation folder and then Click the **Next** button.
- 4. Click the **Next** button to start the installation.
- 5. Wait while the software is being installed. When the message box confirms that the software has been successfully installed, Click the Close button.

The Versa Star Pro Navigator icon should now be available on the desktop. Double click the Versa Star Pro Navigator icon to launch the software program.

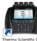

## <span id="page-6-0"></span>Navigator Pro software/Meter Operation

- 1. The Navigator Pro software computer software is operated entirely with a keyboard and mouse connected to a computer.
- 2. The computer software will detect a connected meter and USB connection type automatically.

Note: If you are using the RS232 port to connect meter and Navigator Pro software, make sure baud rate settings are same in meter and Navigator Pro software.

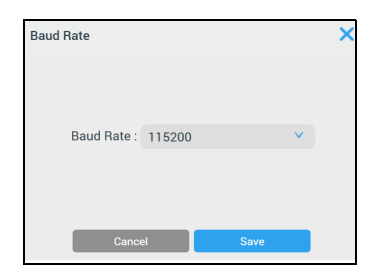

Figure 1. Baud Rate Setting

<span id="page-6-2"></span>**Note:** When using a USB or RS232 connection, make sure the meter is connected correctly. This can be confirmed by checking the meter display symbol (USB or RS232).

**Note:** If the Navigator Pro computer software launches without a meter connected, the computer software will indi-cate that no meter is detected. Refer to [Figure](#page-7-2) 5.

3. Once a meter is detected by the computer software, all settings, data and information stored on that meter will be automatically displayed on the Navigator Pro software.

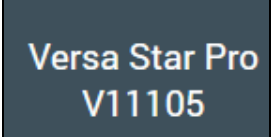

.

### <span id="page-6-1"></span>Figure 2. Meter Detection

- 4. The Navigator Pro software overwrites the read type with Auto-Read for all channels. The user with permissions as designated in system access, only change the read type for all channels from the Navigator Pro software. Refer to [Figure](#page-17-5) 16.
- 5. The Navigator Pro software automatically detect and display the active channels. Refer to [Figure](#page-16-1) 14.
- 6. The Navigator Pro software automatically detect and display the correct measurement module being used per channel.
- 7. The Navigator Pro software is able to display the appropriate parameters.
- 8. The user with permissions as designated in system access will be able to create, edit, select, copy or delete any method for any module for a meter.

Any change the user makes from the Navigator Pro software will simultaneously change on the meter. This will ensure the meter and Navigator Pro software setup parameters are the same throughout operation.

# <span id="page-7-0"></span>Connecting Navigator Pro Software and Versa Star Pro Meter

Before connection, make sure that USB or RS232 icon is displayed on the **meter screen**. Confirm the mode of interface (RS232 or USB) with screen icon. If not, change the communication mode to USB or RS232 in instrument setting under main setup to match with interface mode.

Double click on the Orion Navigator Pro application icon. When the meter is connected, the screen will display its serial number.

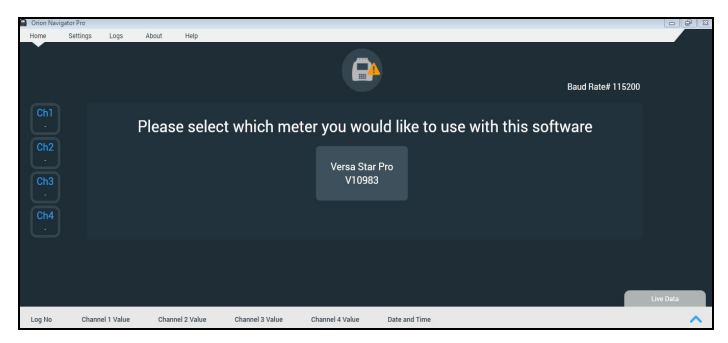

Figure 3. Meter connection screen

Click on the meter name with serial number to login. Refer to [Figure](#page-6-1) 2.

Note: Please wait while retrieving data from device. Navigator Pro software can detect more than 1 meter simultaneously.

## <span id="page-7-1"></span>Meter Connection

This screen shows the list of Versa Star Pro meter's connected to the system.

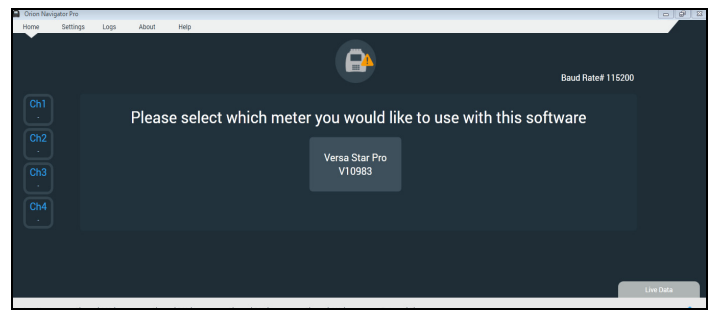

Figure 4. Meter Connection

If meter is not connected to the computer, it shows the error message.

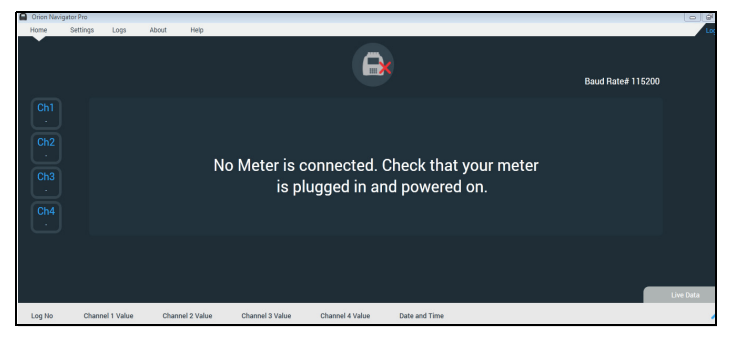

Figure 5. Meter no connection screen

<span id="page-7-2"></span>Note: If the application software shows meter with a "X" mark, Check the following to confirm the meter connectivity.

- Make sure the selection on the meter for communication is matched with the PC connection (RS232 or USB).
- If the selected mode is RS232, make sure meter baud rate and Navigator Pro software baud rate setting are matched. Refer to [Figure](#page-6-2) 1.

# <span id="page-8-0"></span>User Account Creation

To create user accounts, Admin account have to be created, after software installation.

## Create Admin User Account

If the selected device does not have a Primary user/Admin user, create an Admin user account. Click on

Create Admin Account, you will be redirected to the create a new account on the user screen.

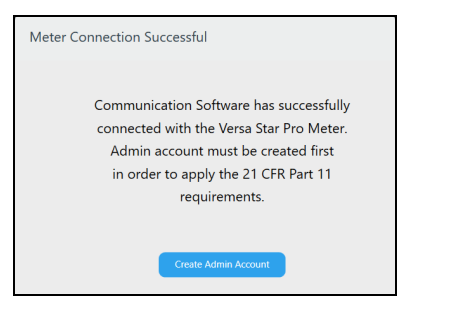

#### Figure 6. Create Admin Account screen

Fill the necessary fields as shown in [Figure](#page-8-1) 7.

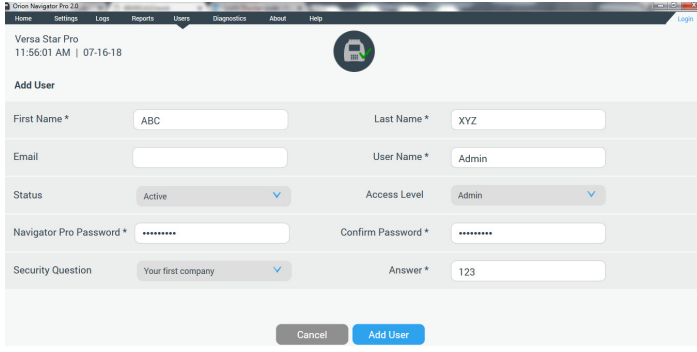

#### <span id="page-8-1"></span>Figure 7. Fill Admin account screen

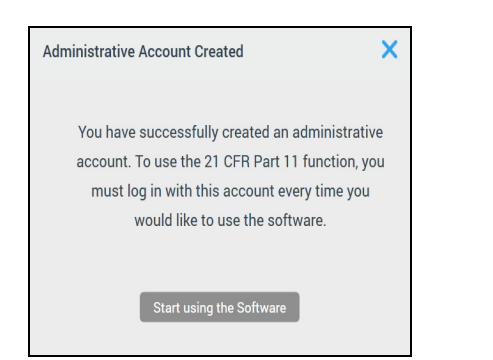

Figure 8. Administrative Account Created

**Note:** Only one Admin user for the application software. 100 user accounts can be created by Admin user. Only Admin user have the access permission to following Menu/Functions.

- Users
- Reports
- Settings
	- -Application Settings

**Note:** The administrator's user ID is "admin".

## New Application User

To add new user, login as Admin and click Users. Select Add New and fillup required information to complete the process, refer [Figure](#page-8-2) 9.

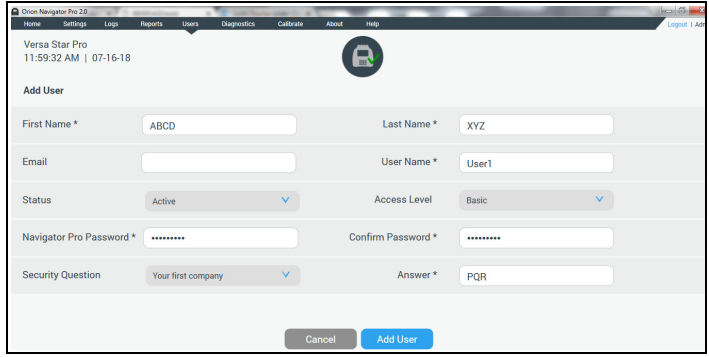

<span id="page-8-2"></span>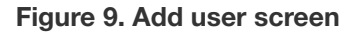

## Existing Application User

User can log in using the User ID and password

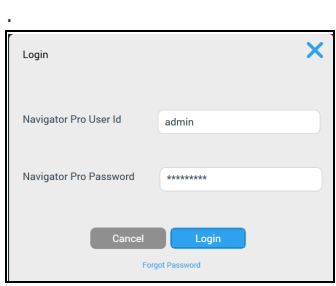

#### Figure 10. Existing Application user password screen

Note: Create users by Admin User.

• Click Users to view the list of users added to the system.

### Table 2: Types of user roles

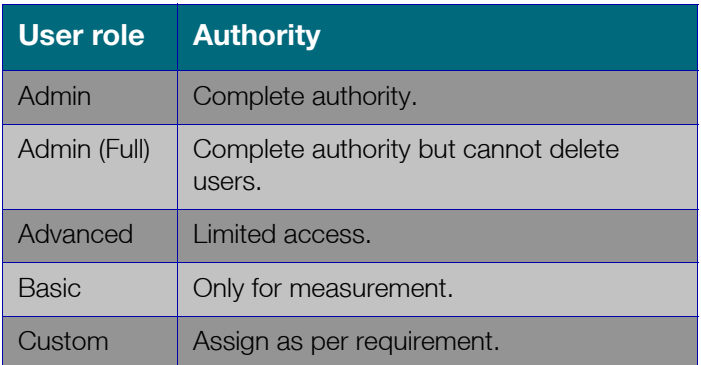

Navigator Pro password should contain at least one uppercase alphabet, lowercase alphabet, number and a special character.

#### Note:

•

- If you forget the password you can retrieve the password using the security question or you have to get the help from the Admin user to retrieve the password.
- Account will automatically freeze after three wrong password entries. Admin user can reactivate the account.
- If no activity is recorded for more than 20 minutes, application software automatically log out from the user account.

# <span id="page-10-0"></span>**Settings**

Setting menu has channel setting which are connected to the device, instrument settings and methods.

| n               | Orion Navigator Pro 2.0     |      |   |         |              |                    |           |
|-----------------|-----------------------------|------|---|---------|--------------|--------------------|-----------|
| Home            | <b>Settings</b>             | Logs |   | Reports | <b>Users</b> | <b>Diagnostics</b> | Calibrate |
|                 | Channel 1                   |      |   |         |              |                    |           |
| Versa           | Channel 2                   |      |   |         |              |                    |           |
| 02:56:          | Channel 3                   |      | 8 |         |              |                    |           |
|                 | Channel 4                   |      |   |         |              |                    |           |
|                 | Methods                     |      |   |         | Channel 3    | pH Measurement     |           |
| Ch1             | <b>Instrument Settings</b>  |      |   |         |              |                    |           |
| Do              | <b>Application Settings</b> |      |   |         |              |                    |           |
| Ch2             |                             |      |   |         |              |                    |           |
| Sal             |                             |      |   |         |              |                    |           |
|                 |                             |      |   |         |              |                    |           |
| Ch <sub>3</sub> |                             |      |   |         |              |                    |           |
| pH              |                             |      |   |         | $\bullet$    |                    |           |
| Ch4             |                             |      |   |         |              | [ATC]              |           |
| <b>RDO</b>      |                             |      |   |         |              |                    | Method--- |
|                 |                             |      |   |         |              |                    |           |

Figure 11. Channel Settings

## <span id="page-10-1"></span>Channel Settings

Click and select channel. Change the settings as required.

- Setup Option
- Temperature

Refer to [Figure](#page-10-3) 12*.*

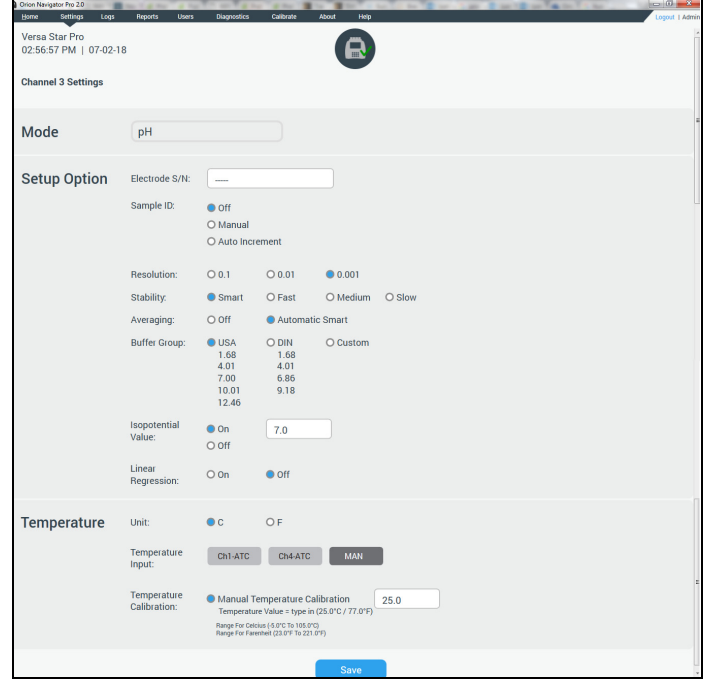

#### <span id="page-10-3"></span>Figure 12. Channel 1 Settings

After making changes in the channel setup screen. Click Save to confirm the settings.

Note: If any exceptions, warning will be displayed. Only after resolving exceptions, application will allow you to save the setting options.

## <span id="page-10-2"></span>Channel 1-4 Setup Menu

Channel setting based on the module connections.

## <span id="page-11-0"></span>PH/ISE Measurement Module

### pH, mV, Relative mV, ORP and ISE Settings

When using a pH/ISE module that is set to the ISE measure mode, an Incremental Techniques sub-menu is also available. This section provides detailed information on the Mode menus for each measurement parameter available when using a pH, pH/ISE or pH/LogR module.

## pH Mode Settings

### Main Menu Setting Details Electrode SI No  $\vert$  ----  $\vert$  Enter the electrode serial number or clear all to shown no value (----) Sample ID **Off**, Manual, Auto Increment Enter an alphanumeric for manual sample ID or a numeric value as the starting value for auto incremental sample ID Resolution 0.1, 0.01, 0.001 Set the resolution of the measurement value Stability Smart, Fast, Medium, Slow Set when a measurement is recognized as stable Averaging **Communisty Communist Communist Averaging for faster measurement stability** Buffer Group | USA, DIN, CUSTOM | USA: 1.68, 4.01, 7.00, 10.01, 12.46 DIN: 1.68, 4.01, 6.86, 9.18 Custom: Enter 1 to 6 buffer valuesμ 1.00 pH apart Isopotential Value | Off, On Default value is 7.000

Linear Regression | Off, On Set point-to-point (Off) or single best fit (On) slope

### Table 3: pH Mode Settings

## mV, Relative mV and ORP Mode Settings

#### Table 4: mV, Relative mV and ORP Mode Settings

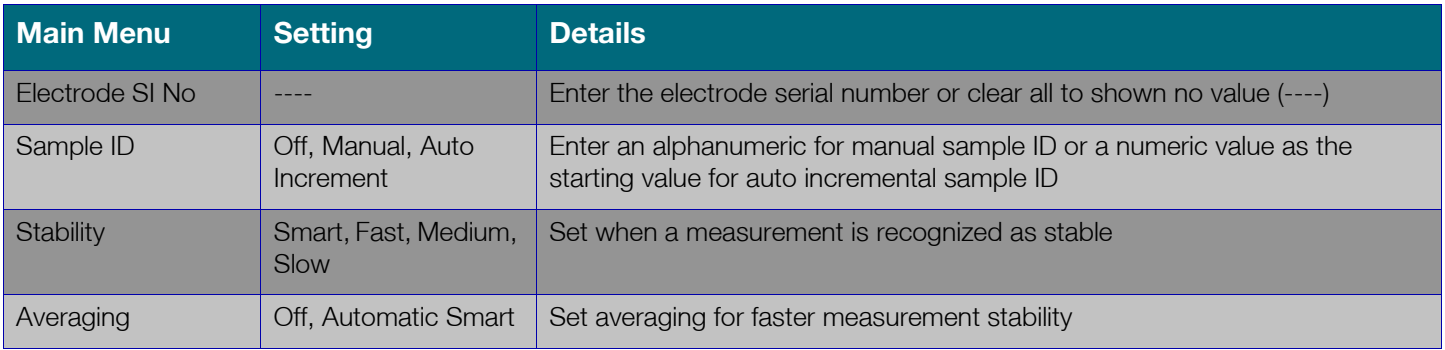

## ISE Mode Settings (pH/ISE Measurement Module Only)

#### Table 5: ISE Mode Settings (pH/ISE Measurement Module Only)

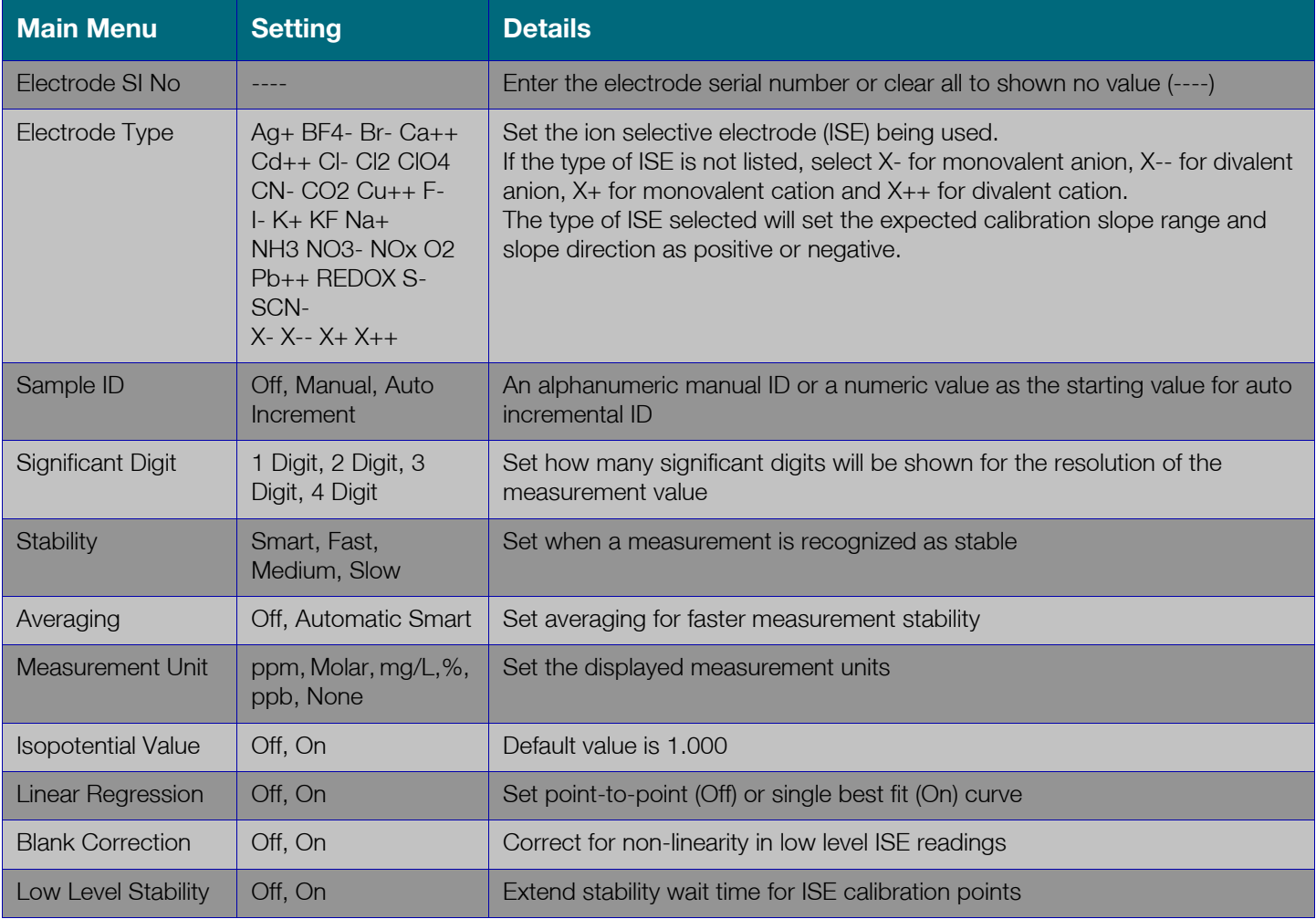

## <span id="page-13-0"></span>Conductivity Measurement Module

## Conductivity, TDS, Salinity and Resistivity Settings

This section provides detailed information on the Mode settings for each measurement parameter available when using a conductivity module.

## Conductivity Mode Settings

### Table 6: Conductivity Mode Settings

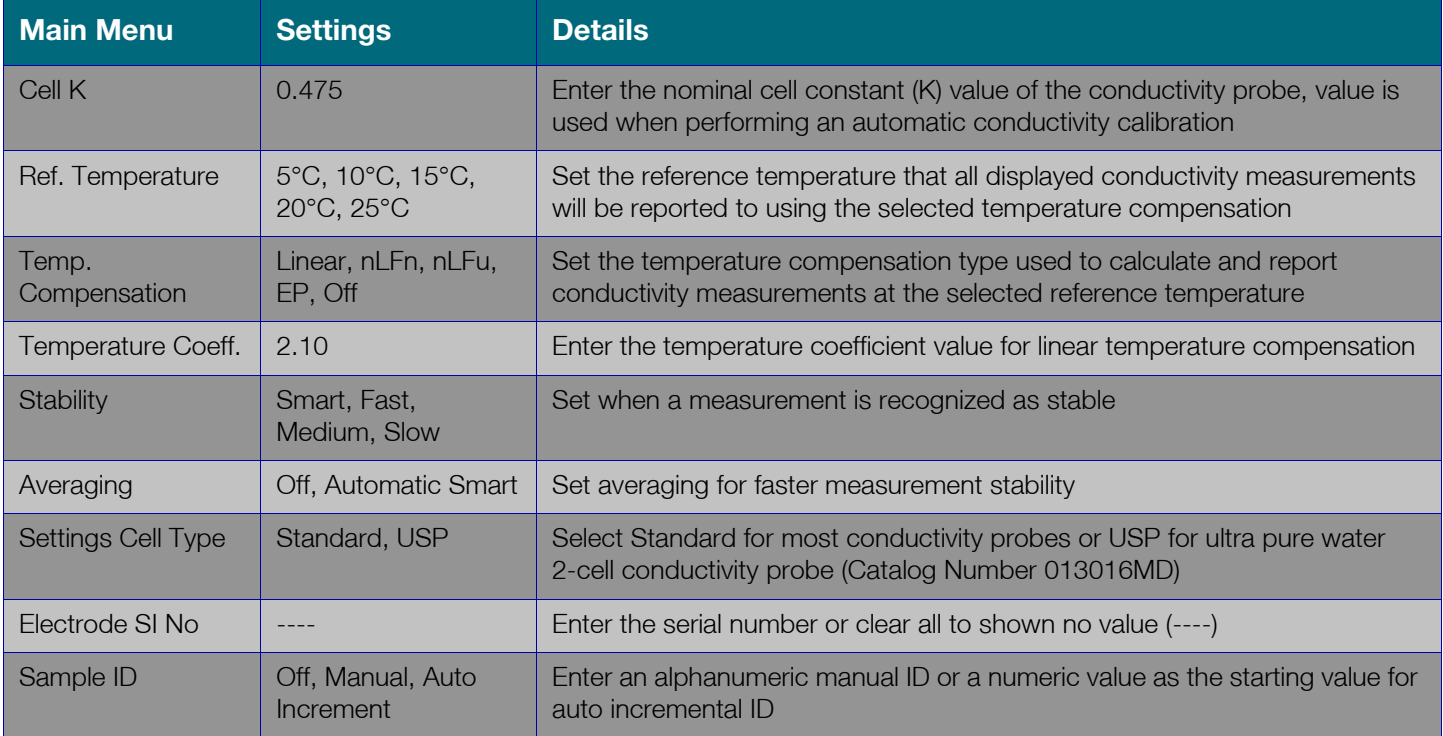

## TDS Mode Settings

### Table 7: TDS Mode Settings

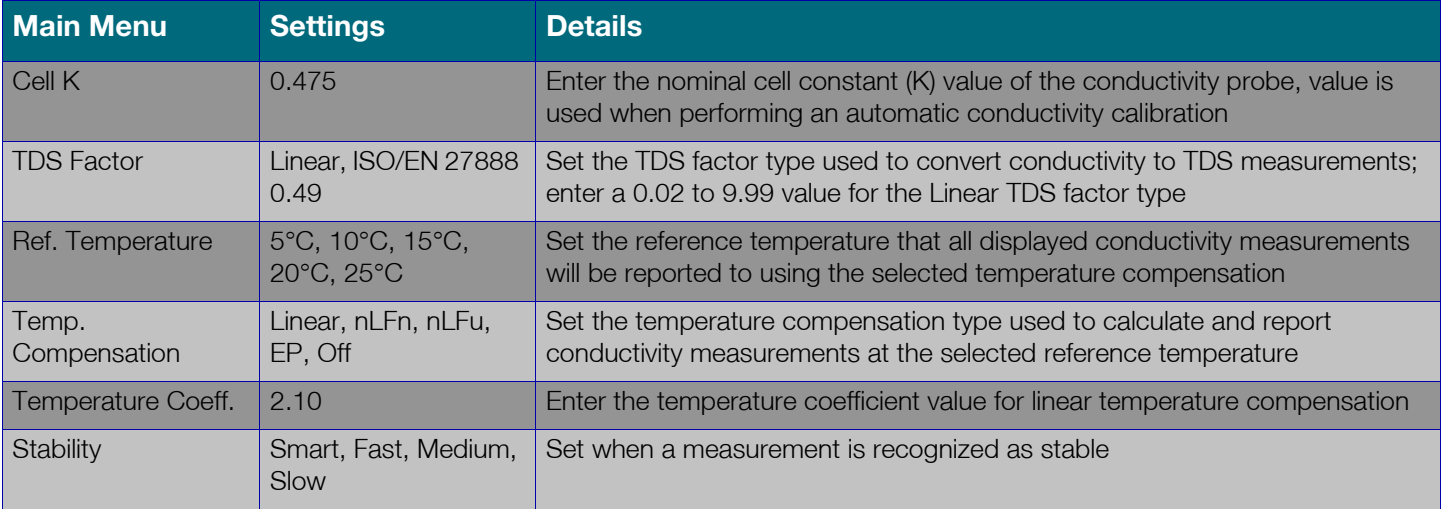

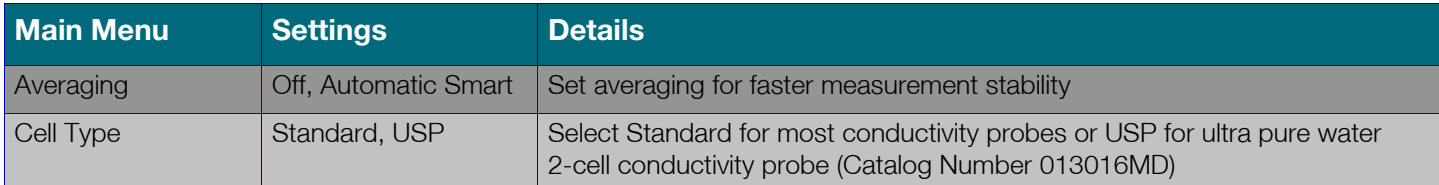

## Salinity Mode Settings

### Table 8: Salinity Mode Settings

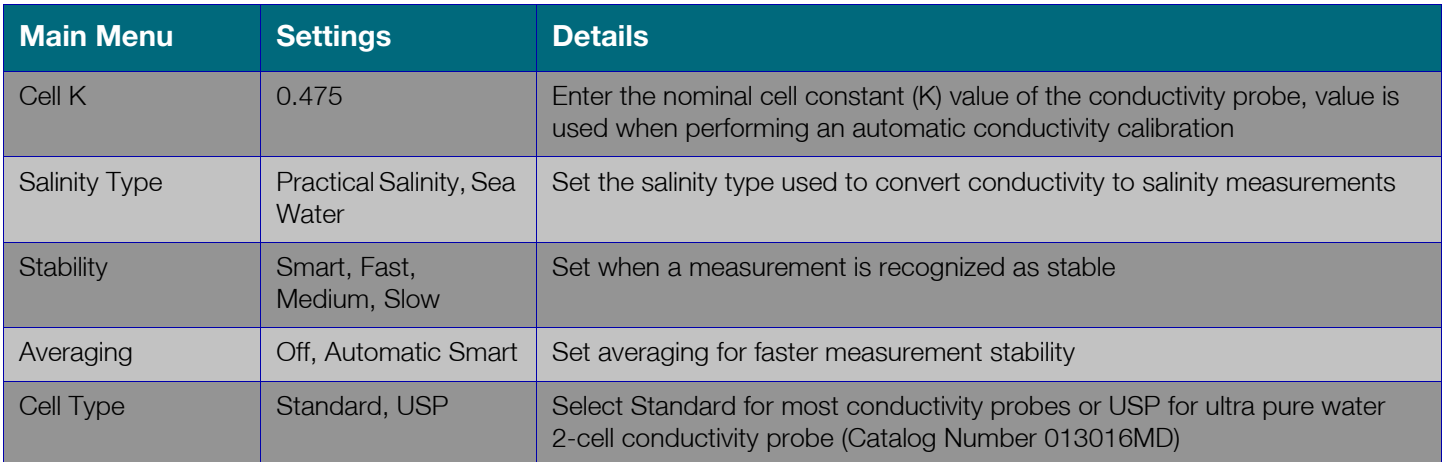

## Resistivity Mode Settings

### Table 9: Resistivity Mode Settings

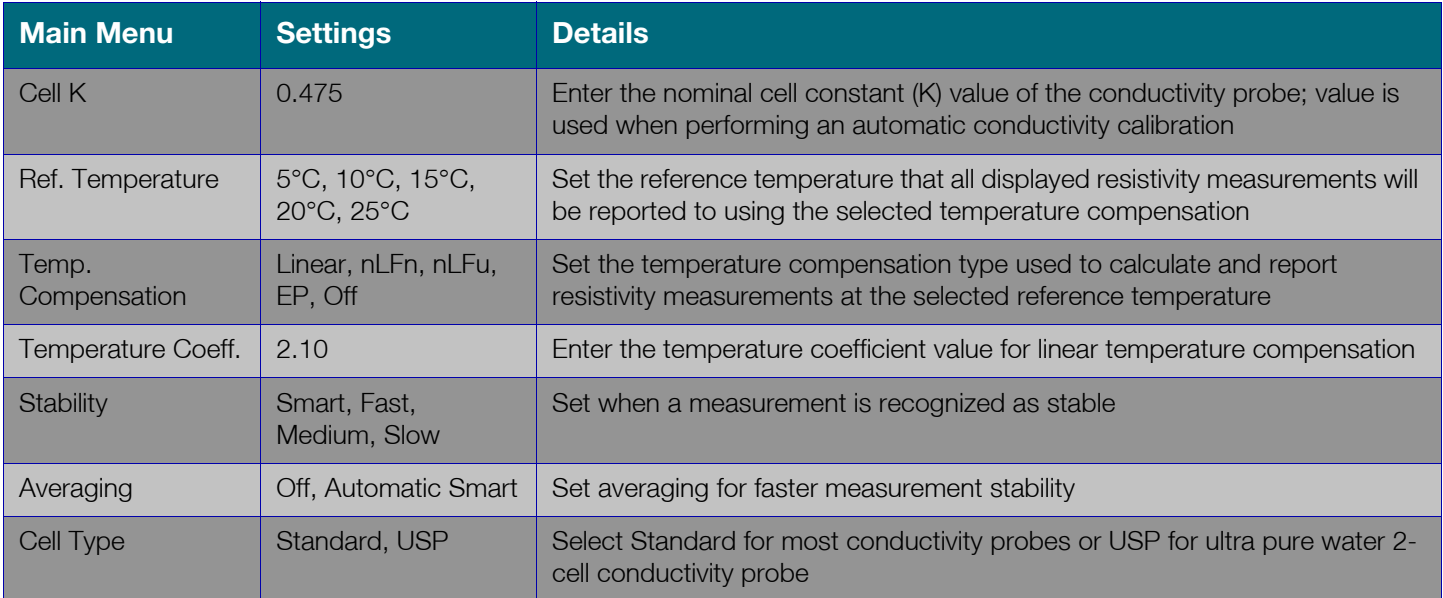

## <span id="page-15-0"></span>DO/RDO Measurement Module

## Dissolved Oxygen Settings

This section provides detailed information on the Mode settings for each measurement parameter available when using a DO/RDO module.

#### Table 10: RDO and DO Mode Settings

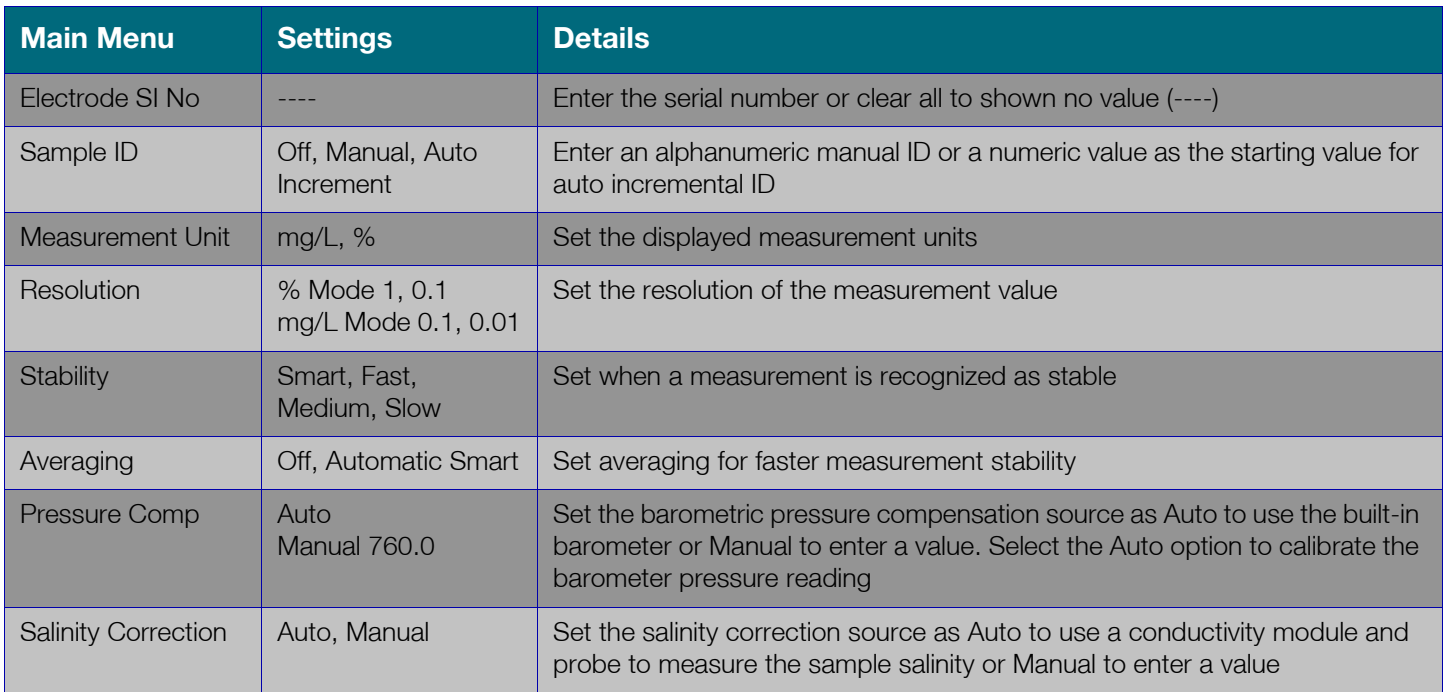

## <span id="page-15-1"></span>Instrument Settings Setup Menu

Use the Instrument Settings menu to review and update meter settings. The default settings are in bold or shown with the selection box checked in the following table.

- Communication Select the method used for information transfer/interface in between Navigator Pro software and the meter. Set the baud rate when RS232 is selected as the interface method.
- Calendar Enter the time, set the time format as 12 hours (am/pm) or 24 hours, enter the date and set the date format as Day-Month-Year (all numeric), Month-Day-Year (all numeric) or Day-Month-Year (DD-MMM-YY, three letter short form of month).
- Data log If the data log function is "ON", data will be logged into the meter. If the data log function is "OFF", data will not be logged into the meter.
- Printing Turn the printing function to an external device ON or OFF.

Note: Always set the printing setting to "ON" to interface Navigator Pro software.

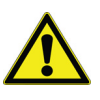

**CAUTION:** Changing these settings may affect the communication between the software and meter.

• Printing Format – Select how information will be transferred to an external device, as comma delimited (CSV) or standard text (Printer).

Note: Always set the printing format option to CSV to interface Navigator Pro software.

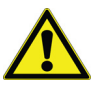

**CAUTION:** Changing these settings may affect the communication between the software and meter.

## <span id="page-16-0"></span>**Measurement**

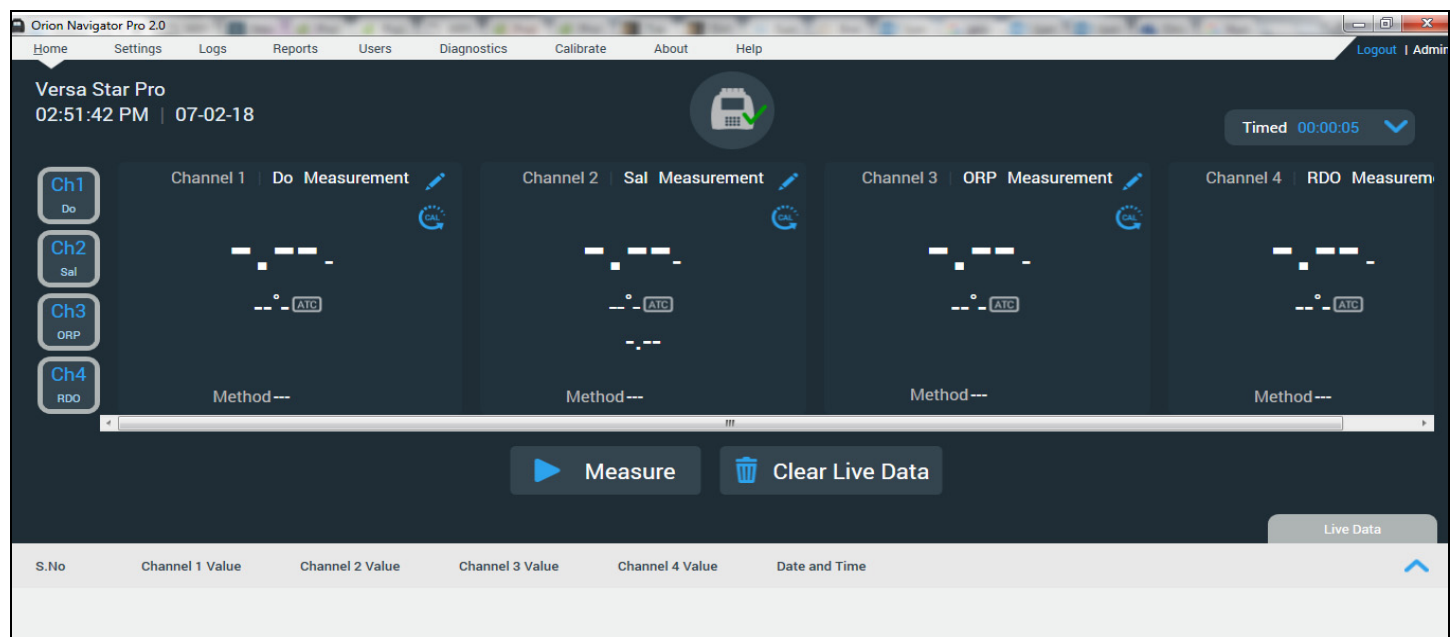

#### <span id="page-16-2"></span>Figure 13. Measurement screen

Once login is successful Navigator Pro software will display the home screen and the measurement window will open.

The measurement screen will display the information for each channel performing measurement as shown in [Figure](#page-16-2) 13.

• Active / Inactive Channel: The active channels connected to the meter will appear with the respective mode type in the screen. Inactive channels are not highlighted. Only active channels can be measured

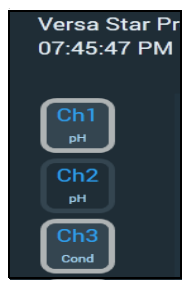

Figure 15. Enable / Disable Modules

Click Measure to start the measurement.

Click Stop to stop the measurement.

Note: During the measurement, all the functions are inactive until you Click **Stop** or measurement completion.

## <span id="page-16-1"></span>Figure 14. Active/ Inactive channels

 $Ch2$ 

• Enable / Disable Modules: The channels can be enabled or disabled based on the module connected to the device. Highlighted channels are connected to the device

## <span id="page-17-0"></span>Measurement Read Types

There are four options for the measurement read type – Auto-Read, Timed, Single-Shot and Continuous.

The read type determines how the software takes a measurement and when the measurement is sent to the data log.

## <span id="page-17-1"></span>Auto-Read

Click Auto-Read as the read type, a measurement is initiated automatically and Stopped when a stable reading is achieved. To start the new measurement click Measure.

| Crion Navigator Pro 2.0                                          |                        |                                     |                        |                    |      |                           |                                  |                |                                | $-6 - x$               |
|------------------------------------------------------------------|------------------------|-------------------------------------|------------------------|--------------------|------|---------------------------|----------------------------------|----------------|--------------------------------|------------------------|
| Home                                                             | Settings<br>Loos       | <b>Users</b><br><b>Reports</b>      | <b>Diagnostics</b>     | Calibrate<br>About | Help |                           |                                  |                |                                | Logout   Admin         |
| Versa Star Pro                                                   | 12:12:43 PM   07-16-18 |                                     |                        |                    | R    |                           |                                  |                | <b>Auto-Read</b>               | $\checkmark$           |
| Ch <sub>1</sub><br>$\mathbf{a}$<br>Ch <sub>2</sub><br>Res<br>Ch3 |                        | Channel 2<br>$1.149$ k $\Omega$ -cm | <b>Res Measurement</b> |                    | Ë    |                           | Channel 3<br>7.000 <sub>pt</sub> | pH Measurement |                                | $\mathbb{C}$           |
| $\mathsf{pH}% _{\mathsf{r}}$<br>Ch4<br>ROO                       |                        | $25.0^{\circ}$ C                    | 0.4750<br>Method 015   |                    |      |                           | $25.0^{\circ}$ C                 |                | 0.0 <sub>m</sub><br>Method 026 |                        |
|                                                                  |                        |                                     |                        | Measure            |      | <b>TT</b> Clear Live Data |                                  |                |                                |                        |
|                                                                  |                        |                                     |                        |                    |      |                           |                                  |                |                                | Live Data              |
| S <sub>No</sub>                                                  | Channel 1 Value        | Channel 2 Value                     | Channel 3 Value        | Channel 4 Value    |      | Date and Time             |                                  |                |                                | $\lambda$              |
| $\overline{3}$                                                   |                        | 1.149 KD-cm                         | 7.000 pH               |                    |      | 07-16-18   12:11:43 PM    |                                  |                |                                |                        |
| $\overline{2}$                                                   |                        | 1.057 KO-cm                         | 3.034 pH               |                    |      | 07-16-18   12:08:20 PM    |                                  |                |                                |                        |
|                                                                  |                        |                                     | 2.978 pH               |                    |      | 07-16-18   12:07:42 PM    |                                  |                |                                |                        |
|                                                                  |                        | е<br>Ps                             |                        | S)                 |      |                           |                                  |                | $-12.00$                       | 12:12 PM<br>2018-07-16 |

<span id="page-17-5"></span>Figure 16. Auto-Read Screen

## <span id="page-17-2"></span>**Timed**

Click Timed as the read type and enter a time interval, measurements are recorded at the predefined time intervals.

Measurements are continuously updated on the display until you stop the measurement by clicking Stop.

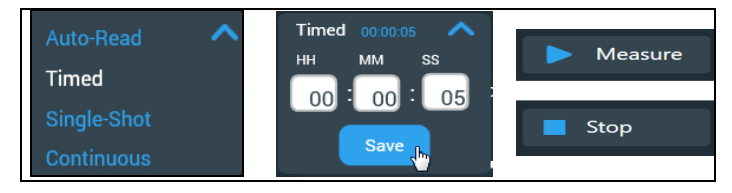

Figure 17. Timed Screen

## Single-Shot

Click Single-Shot as the read type and enter a wait time, a single measurement is recorded, locked and held on the display after the predefined wait time has elapsed. To start a new measurement using the same wait time, Click Measure key.

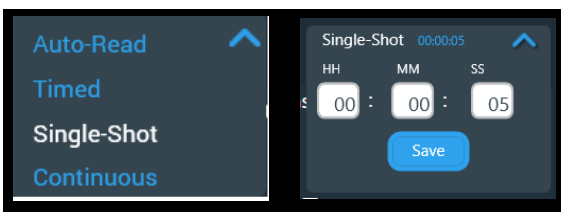

Figure 18. Single-Shot Screen

## <span id="page-17-3"></span>Continuous

Click Continuous as the read type, measurements are continuously updated on the display. The Stabilizing and Ready icons specify the measurement value stability. This is useful when performing an experiment that requires continuous measurements to be observed.

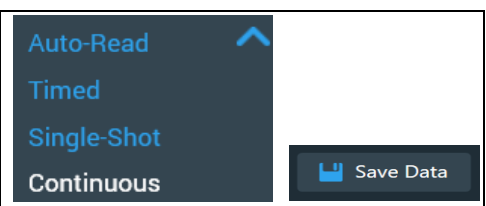

### Figure 19. Continuous Screen

**Note:** When measurement process is in progress regardless of the ready type, no other tabs will be functional. Click Stop to stop the measurement process to access other tabs.

## <span id="page-17-4"></span>Live Data

Live data list show measuring values with respective mode type. Click Clear live data to clear the list. You can find the cleared data in datalog for reference.

|         |                 |                 |                 | Measure         | Clear Live Data       |           |
|---------|-----------------|-----------------|-----------------|-----------------|-----------------------|-----------|
|         |                 |                 |                 |                 |                       | Live Data |
| Line No | Channel 1 Value | Channel 2 Value | Channel 3 Value | Channel 4 Value | Date and Time         | v         |
|         | 7.000 pH        | 7.000 pH        | 0.000 uS/cm     | $\sim$          | 16-05-17   3:35:39 PM |           |

Figure 20. Clear live data screen

## <span id="page-18-0"></span>Measurement Mode Selection Button

The Measurement Mode Screen allows the user to select a new mode or edit current mode settings for each channel. Click Save.

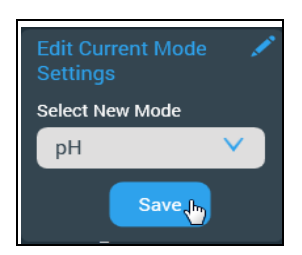

#### Figure 21. Edit current mode setting screen

Note: Channel settings will be respective to selected mode in the HOME screen.

# <span id="page-19-0"></span>**Calibration**

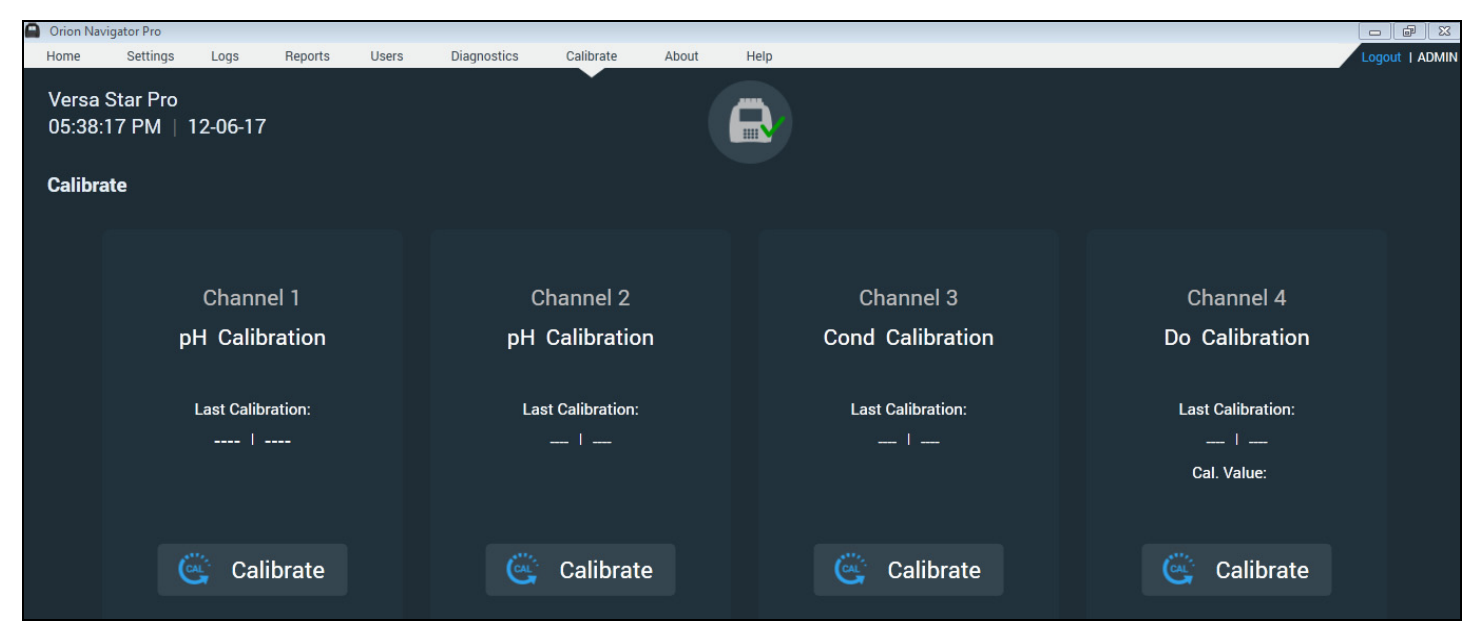

Figure 22. Calibrate Screen

Click Calibrate tab on menu bar to process the calibration.

Note: You can view the attached modules with a Calibrate tab at the bottom of each connected module.

Click Calibrate tab to start calibration and follow the instructions to compete the calibration process.

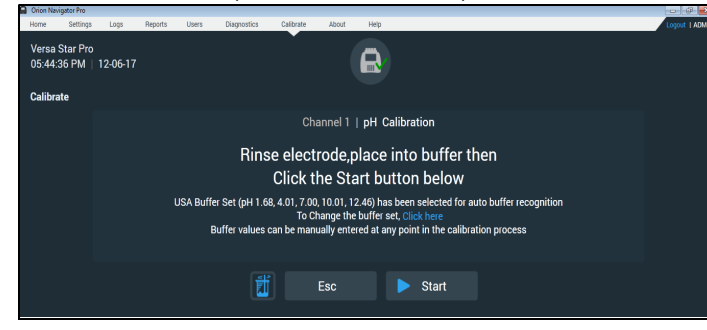

Figure 23. pH Calibration Screen

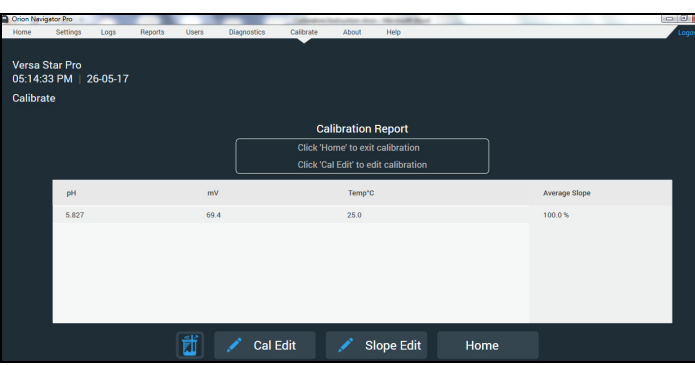

#### Figure 24. Calibration Report

After calibration, Click on Home tab to navigate to the Home screen.

Note: To calibrate other modules, Click the Calibrate tab to start the calibration process.

Note: Calibration process can also be started by clicking Calibrate icon on the measurement screen. Refer [Figure](#page-19-1) 25

<span id="page-19-1"></span>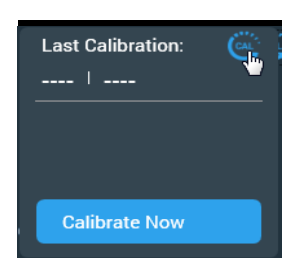

Figure 25. Calibrate now screen

# <span id="page-20-0"></span>Logs

Logs contains active, inactive, measured and calibrated data.

Use the Log View menu to access the data log and calibration log. Click Logs to get the following options from the drop-down menu:

- Datalog
- Archived log
- Meter datalog
- Archived meter data log
- Calibration log and
- Archived Calibration log

## <span id="page-20-1"></span>Datalog

Datalog has the data which are measured with different modes and modules. These data list can be expanded to find a detailed view of the measurement when you click the arrow.

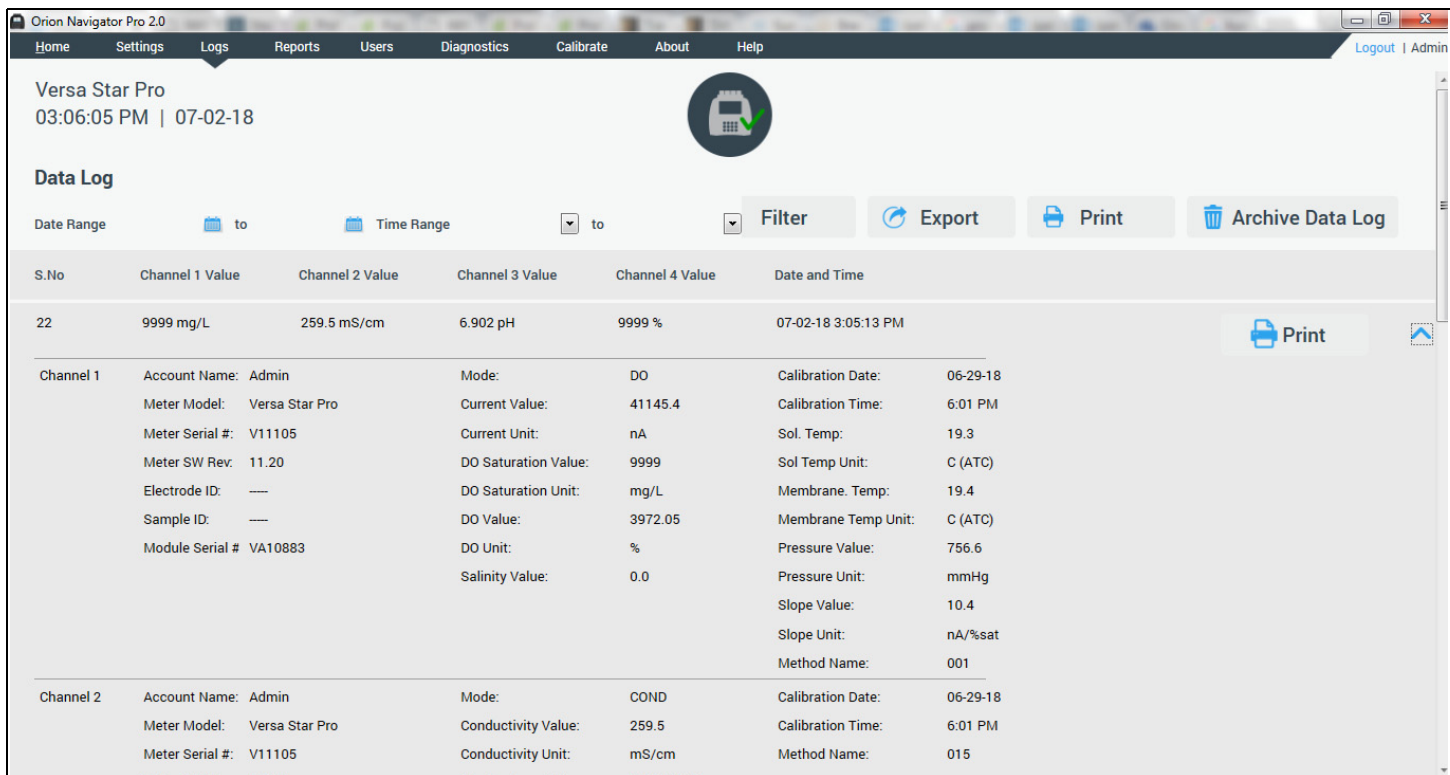

#### Figure 26. Datalog Screen

## Meter Data Log

Versa Star Pro meters offer a 2000 point data log. Each point includes measurements from one to four channels, depending on which channels were actively displayed in the measurement mode when the point was saved. When the data log function is turned on, the read type selected for each displayed channel (Auto-Read, Timed, Single-Shot or Continuous) determines how the point is saved to the data log. Datalog has a date and time filter where measured data can be filtered as per convenience of the user.

| Orion Navigator Pro 2.0<br>Home | <b>Settings</b><br>Logs | <b>Users</b><br><b>Reports</b> | <b>Diagnostics</b>                                                            | Calibrate<br><b>About</b> | Help                 |                    |            | $\Box$                    | $-\infty$<br>Logout   Adm |
|---------------------------------|-------------------------|--------------------------------|-------------------------------------------------------------------------------|---------------------------|----------------------|--------------------|------------|---------------------------|---------------------------|
| <b>Versa Star Pro</b>           | 03:15:45 PM   07-02-18  |                                |                                                                               |                           | $\mathbf{R}$         |                    |            |                           |                           |
| <b>Data Log</b>                 |                         |                                |                                                                               |                           |                      |                    |            |                           |                           |
|                                 |                         |                                | Date Range 2018-06-29 to 2018-06-29 Time Range 06:00:00 PM v to 07:00:00 PM v |                           | <b>Filter</b>        | $\sigma$<br>Export | ⊖<br>Print | <b>M</b> Archive Data Log |                           |
| S.No                            | <b>Channel 1 Value</b>  | <b>Channel 2 Value</b>         | <b>Channel 3 Value</b>                                                        | <b>Channel 4 Value</b>    | <b>Date and Time</b> |                    |            |                           |                           |
| $\overline{z}$                  | 9999 mg/L               | $0.000$ psu                    | 970.5 mV                                                                      | 9999 %                    | 06-29-18 6:17:35 PM  |                    |            | Print                     | $\checkmark$              |
| 6                               | <b>CONTRACTOR</b>       | $-$                            | 970.5 mV                                                                      | $\frac{1}{2}$             | 06-29-18 6:16:56 PM  |                    |            | Print                     | $\checkmark$              |
| 5                               |                         | -                              | 970.5 mV                                                                      | $\frac{1}{2}$             | 06-29-18 6:16:51 PM  |                    |            | Print                     | $\checkmark$              |

Figure 27. Datalog date filter

## Export Datalog

Click Export from export data log application sub menu to pdf format.

Click Export with options to export data, as shown in [Figure](#page-21-0) 28.

- All
- Number range and
- Date range.

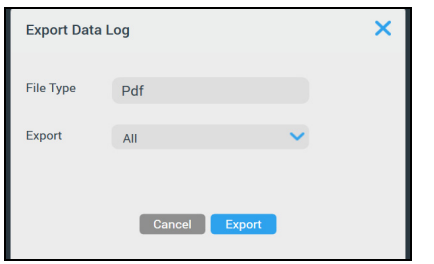

<span id="page-21-0"></span>Figure 28. Export Datalog- PDF

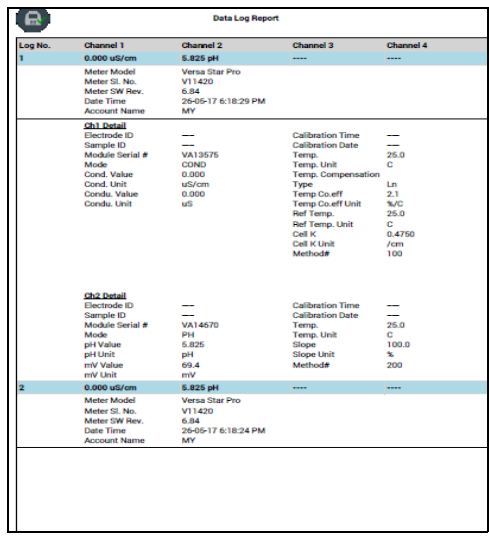

Figure 29. Export Datalog- PDF Output

## Print Datalog

Click **Print** to print the datalog.

| Orion Navigator Pro 20 |                         |                                |                         |                           |                                    |                      |       | $-6 - x$                       |
|------------------------|-------------------------|--------------------------------|-------------------------|---------------------------|------------------------------------|----------------------|-------|--------------------------------|
| Home                   | Settings<br>Logs        | <b>Reports</b><br><b>Users</b> | <b>Diagnostics</b>      | Calibrate<br><b>About</b> | Help                               |                      |       | Logout   Admin                 |
| Versa Star Pro         | 12:15:32 PM   07-16-18  |                                |                         |                           | $\mathbb{R}$                       |                      |       |                                |
| Data Log               |                         |                                |                         |                           |                                    |                      |       |                                |
| Date Range             | <sup>th</sup> to        | m                              | Time Range              | $\bullet$ to              | Filter<br>$\overline{\phantom{a}}$ | $\bullet$<br>Export  | Print | Archive Data Log               |
| S.No.                  | Channel 1 Value         | Channel 2 Value                | Channel 3 Value         | Channel 4 Value           | Date and Time                      |                      |       |                                |
| 3                      | $\sim$                  | 1.149 KD-cm                    | 7.000 pH                | -                         |                                    | 07-16-18 12:11:43 PM |       | $\bigoplus$ Print<br>$\lambda$ |
| Channel 2              | Account Name: Admin     |                                | Mode:                   | <b>RES</b>                | <b>Calibration Date:</b>           |                      |       |                                |
|                        | Meter Model:            | Versa Star Pro                 | Temperature Value:      | 25.0                      | <b>Calibration Time:</b>           |                      |       |                                |
|                        | Meter Serial #: V11105  |                                | Temperature Unit:       | $\mathbf{c}$              | Method Name:                       | 015                  |       |                                |
|                        | Meter SW Rev. 11.20     |                                | Temp.Comp.:             | <b>Ln</b>                 |                                    |                      |       |                                |
|                        | Electrode ID:           | $\overline{a}$                 | Temp Coeff Value:       | 21                        |                                    |                      |       |                                |
|                        | Sample ID:              | $\sim$                         | <b>Temp Coeff Unit:</b> | \$/C                      |                                    |                      |       |                                |
|                        | Module Serial # VA10941 |                                | Ref.Temp.:              | 25.0                      |                                    |                      |       |                                |
|                        |                         |                                | Ref.Temp. Unit:         | c                         |                                    |                      |       |                                |
|                        |                         |                                | Cell K:                 | 0.4750                    |                                    |                      |       |                                |
|                        |                         |                                | Cell K Unit:            | /cm                       |                                    |                      |       |                                |

Figure 30. Print Data log Screen

## Data Log Archive Function

When you click **Archive Data Log**, a window will appear for confirmation. Data will be archived once you click on Yes, Archive Data Log button.

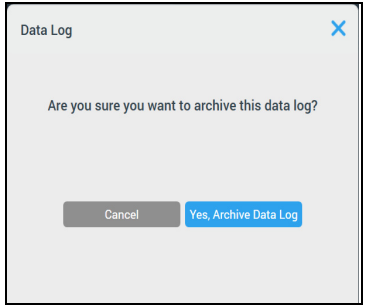

Figure 31. Archive Data Log Screen

| Chion Navigator Pro 2.0                  |                        |                             |                 |                      |                   |                      |                   | $-6 - x -$     |
|------------------------------------------|------------------------|-----------------------------|-----------------|----------------------|-------------------|----------------------|-------------------|----------------|
| Settings<br>Home                         | <b>Reports</b><br>Logs | Diagnostics<br><b>Users</b> | Calibrate       | Help<br><b>About</b> |                   |                      |                   | Logout   Admin |
| Versa Star Pro<br>01:34:43 PM   07-17-18 |                        |                             |                 | Б                    |                   |                      |                   |                |
| <b>Archived Data Log</b>                 |                        |                             |                 |                      |                   |                      |                   |                |
| Group Date Range                         | <sup>1</sup> to        | m                           |                 |                      |                   | C Export<br>Filter   | $\rho$ Print      |                |
| <b>Group Name</b>                        | <b>S.No</b>            | Channel 1 Value             | Channel 2 Value | Channel 3 Value      | Channel 4 Value   | Date and Time        |                   |                |
| 07-17-18 01:34:26 PM                     |                        |                             |                 |                      |                   |                      |                   |                |
|                                          | 34                     |                             |                 | 6.556 pH             |                   | 07-05-18, 1:48:53 PM | Print             | ◡              |
|                                          | 33                     |                             |                 | 6.621 pH             |                   | 07-05-18, 1:48:27 PM | Print             | $\checkmark$   |
|                                          | 32                     |                             |                 | 6.889 pH             |                   | 07-05-18, 1:38:59 PM | Print             | $\checkmark$   |
|                                          | 31                     |                             |                 | 9999 pH              |                   | 07-05-18, 1:38:54 PM | Print             | v              |
|                                          | 30 <sup>°</sup>        |                             |                 | 9999 pH              |                   | 07-05-18, 1:38:49 PM | Print             | v              |
|                                          | 29                     |                             |                 | 9999 pH              | $\cdots$          | 07-05-18, 1:38:44 PM | Print             | $\checkmark$   |
|                                          | 28                     |                             |                 | 5.183 pH             |                   | 07-05-18, 1:38:34 PM | $\bigoplus$ Print | $\checkmark$   |
|                                          | $27\,$                 |                             |                 | 5.183 pH             | $\hspace{0.05cm}$ | 07-05-18, 1:38:29 PM | <b>Print</b>      | $\vee$         |

Figure 32. Archived Log with Date and Time

Note: User cannot clear this data.

## <span id="page-22-0"></span>Calibration Log

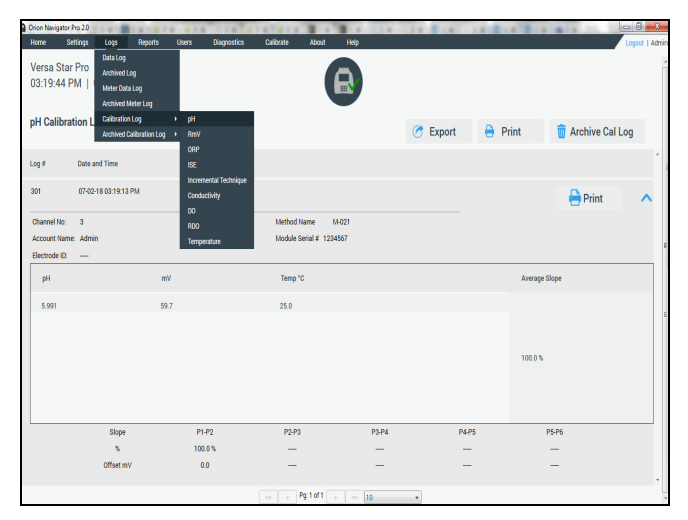

### Figure 33. Calibration Log

The calibration log contains up to the 30 most recent calibrations per measure mode of pH, RmV, ORP, ISE, incremental technique, conductivity, DO, RDO and temperature.

## Calibration Log Archive Function

Click **Archive Cal Log** to archive the respective calibration log.

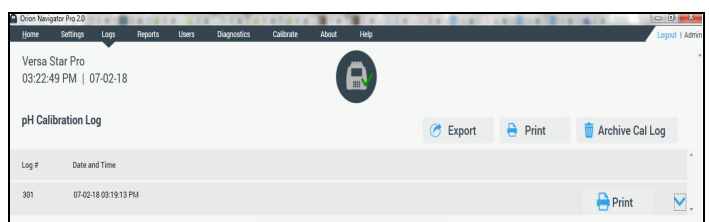

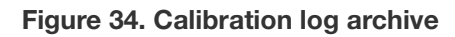

## <span id="page-23-0"></span>**Reports**

Click Reports to get the following reports:

Access the Audit trail report and Use account maintenance report.

## User Account Maintenance Report

User Account maintenance report that holds the records of the user details.

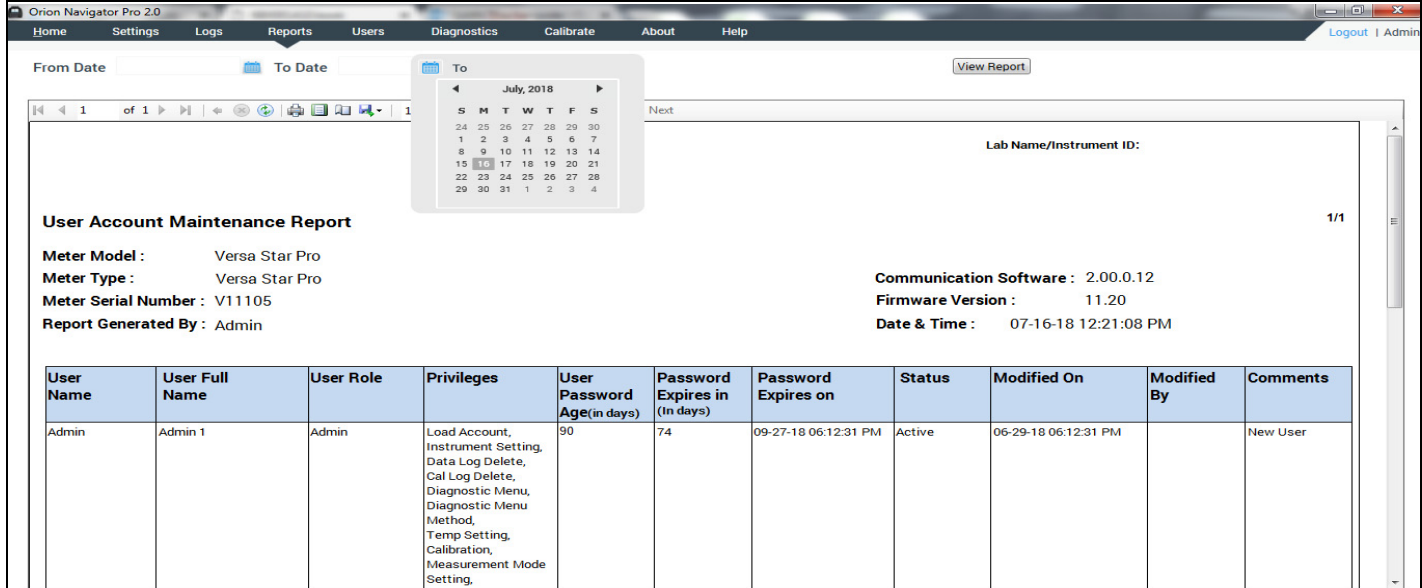

Figure 35. User Account maintenance report screen

## Audit Trail

Audit trail report holds the records of all the changes that takes place in the application data.

Following activities will be captured in the audit trail:

|                                | <b>Settings</b><br>Logs | <b>Reports</b>    | <b>Users</b> | <b>Diagnostics</b> | Calibrate   | <b>About</b> | Help |                    |
|--------------------------------|-------------------------|-------------------|--------------|--------------------|-------------|--------------|------|--------------------|
| <b>From Date</b>               |                         | <b>Di</b> To Date |              | 曲                  |             |              |      | <b>View Report</b> |
| Category                       | $\mathbf{A}\mathbf{II}$ | v                 |              |                    |             |              |      |                    |
| of $\rightarrow$ $\rightarrow$ | All                     |                   | 100%         | ×.                 | Find   Next |              |      |                    |
|                                | User                    |                   |              |                    |             |              |      |                    |
|                                | Setting                 |                   |              |                    |             |              |      |                    |
|                                | Methods                 |                   |              |                    |             |              |      |                    |
|                                | pH Calibration          |                   |              |                    |             |              |      |                    |
|                                | <b>RmV Calibration</b>  |                   |              |                    |             |              |      |                    |
|                                | ORP Calibration         |                   |              |                    |             |              |      |                    |
|                                | <b>ISE Calibration</b>  | $\ddot{}$         |              |                    |             |              |      |                    |

Figure 36. Audit trial report screen

- Deletion
- Creation and
- Amendments

# <span id="page-24-0"></span>Meter Diagnostics

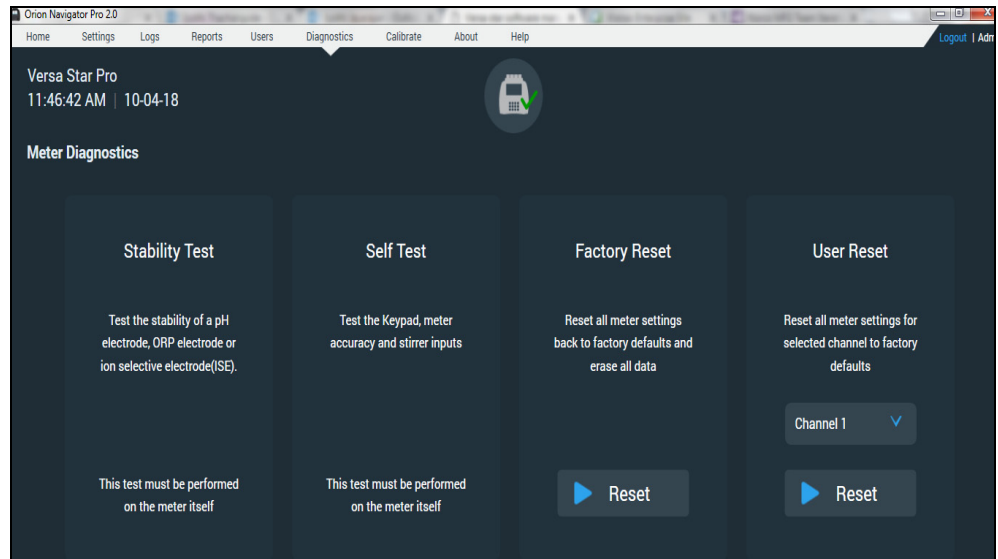

#### Figure 37. Meter Diagnostics Screen

Note: Diagnostics action is only for the meter.

Click Diagnostics menu to initiate the following meter diagnostics actions:

- Factory reset and
- Users reset

Meter Diagnostics screen can resolve issues within device or channel.

• Factory Reset – All meter settings are reset to factory defaults. Data log, calibration log and methods are deleted. If System Access feature is enabled, all system restrictions (names, passwords and access levels) are also deleted. When user selects reset, message appears to confirm the factory resetting before it erase all data.

Note: Create a new user when you login next, after reset.

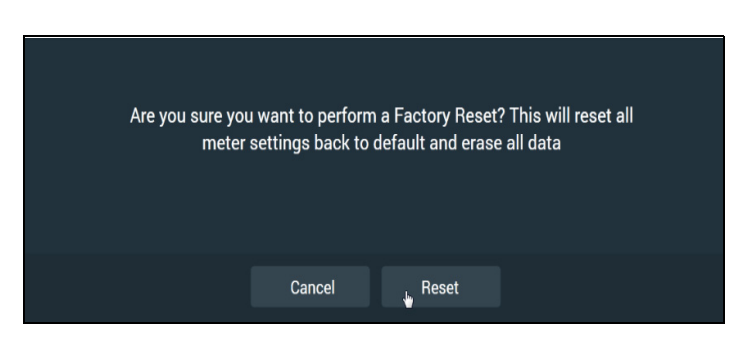

#### Figure 38. Factory Reset Screen

**Note:** The application will close after reset, and you need to create a new user account as you do with a new meter.

• User Reset – All settings for the selected channel are reset to factory defaults. Data log, calibration log and methods are retained. When user selects User Reset, message appears after the successful reset.

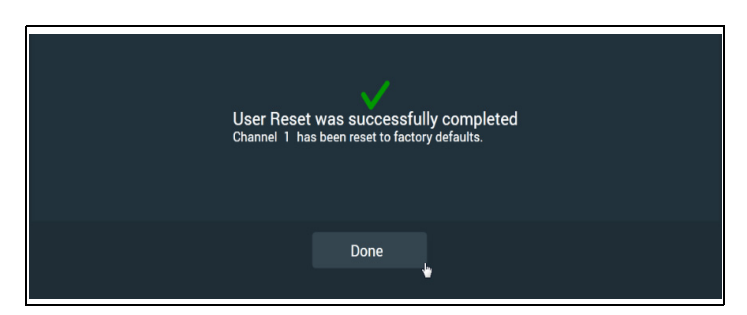

#### Figure 39. User Reset Screen

Note: Diagnostic menu access only to Admin user and Full user.

## <span id="page-25-0"></span>**About**

Click About to display information about the communication software which includes:

- Installed software version
- Model name
- Serial number
- Firmware version and
- Meter type

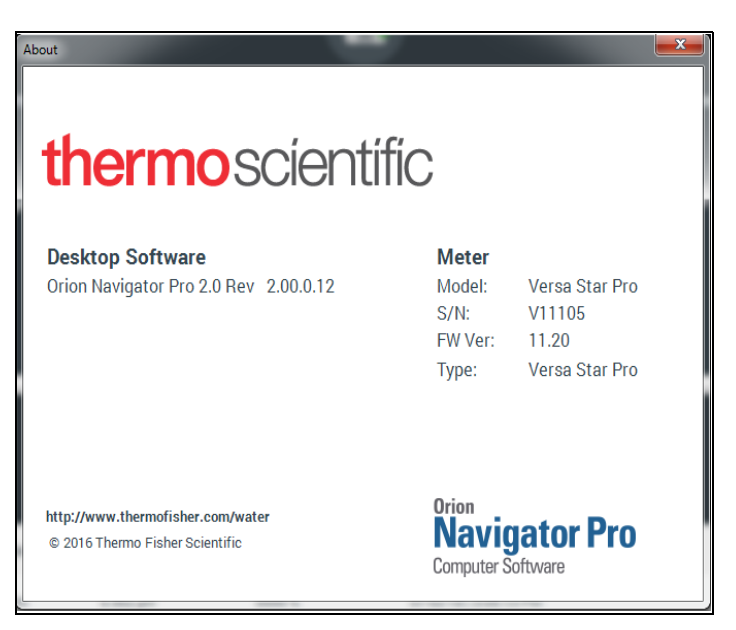

#### Figure 40. About Screen

# <span id="page-26-0"></span>Frequently Asked Questions

#### Can we create 100 users with "basic" access level permission?

Yes. Can create any combination of "full", "advanced", "basic" and "custom" users.

#### Can we install the software in network/Server?

No, License only for standalone computer, it will not work as network license.

#### I have a Versa star meter, can I update the meter with 10.0 software?

No, some of the functions will not work.

#### Can we connect Versa Star meter with 10.0 software to Navigator Pro Software?

No, it is not recommended.

#### If is there any update in the Navigator Pro software, Do we have to uninstall the software before install?

Yes, Please make sure navigator Pro software uninstall before installing new version.

#### What are the output formats customer can export?

XLS, .PDF, .WORD and CSV but at time only one output format available based on admin configuration. As a default output format is .PDF.

#### Can we include the company logo in the printouts?

Yes, Company logo can be set by Admin via "Application settings"

#### Can we reuse the "user name"?

No system will not allow to reuse the same user name.

#### Can we use the same password for different user name?

Yes, can.

### Is there any expiry days for password?

Yes, 90 days.

### What is the time line for application auto log off?

Default 20 min but this can be set in between 5 min to 60 min by Admin via "application settings". It can also be set to Auto Off also if you don't want to log off the application.

### What is the no of character limit for user name?

20 alphanumeric and special Characters.

### What is the no of character limit for sample ID?

10 alphanumeric characters

### What is the no of character limit for password?

1 uppercase alphabet, 1 lowercase alphabet, number and special character with a maximum limit of 20.

### If 'Calibration Log is full…….' message keep appearing what can we do?

Go to Versa Star Pro Meter & delete the relevant Calibration Log.

#### Can inactive User Name be reused?

No, once set to inactive, the User Name cannot be used.

#### What can I do if my User Account is locked & forget the Password?

Seek assistance from Admin to unlock the User Account for you.

#### How do I start a new data log?

Click 'Archive Data Log' in Data Log menu to start a fresh Data Log.

#### If the Auto Log Off of 20 minutes is too short for me, what can I do?

You can ask Admin to change the Auto Log Off up to 60 minutes.

#### Where can I view all the calibrations of different Modes?

Click 'Calibration Logs' under 'Logs' to view all existing & previous Calibrations done.

#### What is the format of the Company logo Image can be uploaded?

png.

# <span id="page-27-0"></span>Technical Support

For any questions or if you require assistance, contact our Technical Support Specialists:

#### Americas Technical Support Team

1-978-232-6000 | 1-800-225-1480 (US toll-free) | <wlp.techsupport@thermofisher.com>

#### Europe Middle East Africa Technical Support Team

0049 6184 90 6321 | 00800 1234 9696 (free hotline from D, A, CH, F, UK, IRL) | [techsupport.labproducts.eu@thermofisher.com](techsupport.labproducts.eu@thermofisher.com )

#### Asia Pacific Technical Support Team

(65) 6778-6876 | customerservice.sg.wai@thermofisher.com

For additional product information, contact your local authorized dealer, local Thermo Scientific Orion technical sales representative or contact us using the Water and Laboratory Products (WLP) information at the end of this user manual. Visit www.thermofisher.com/water to view Thermo Scientific Orion products and download product literature, user guides and manuals, software updates, and additional application and technical resources.

# <span id="page-28-0"></span>Ordering Information

### Table 11: Ordering Information

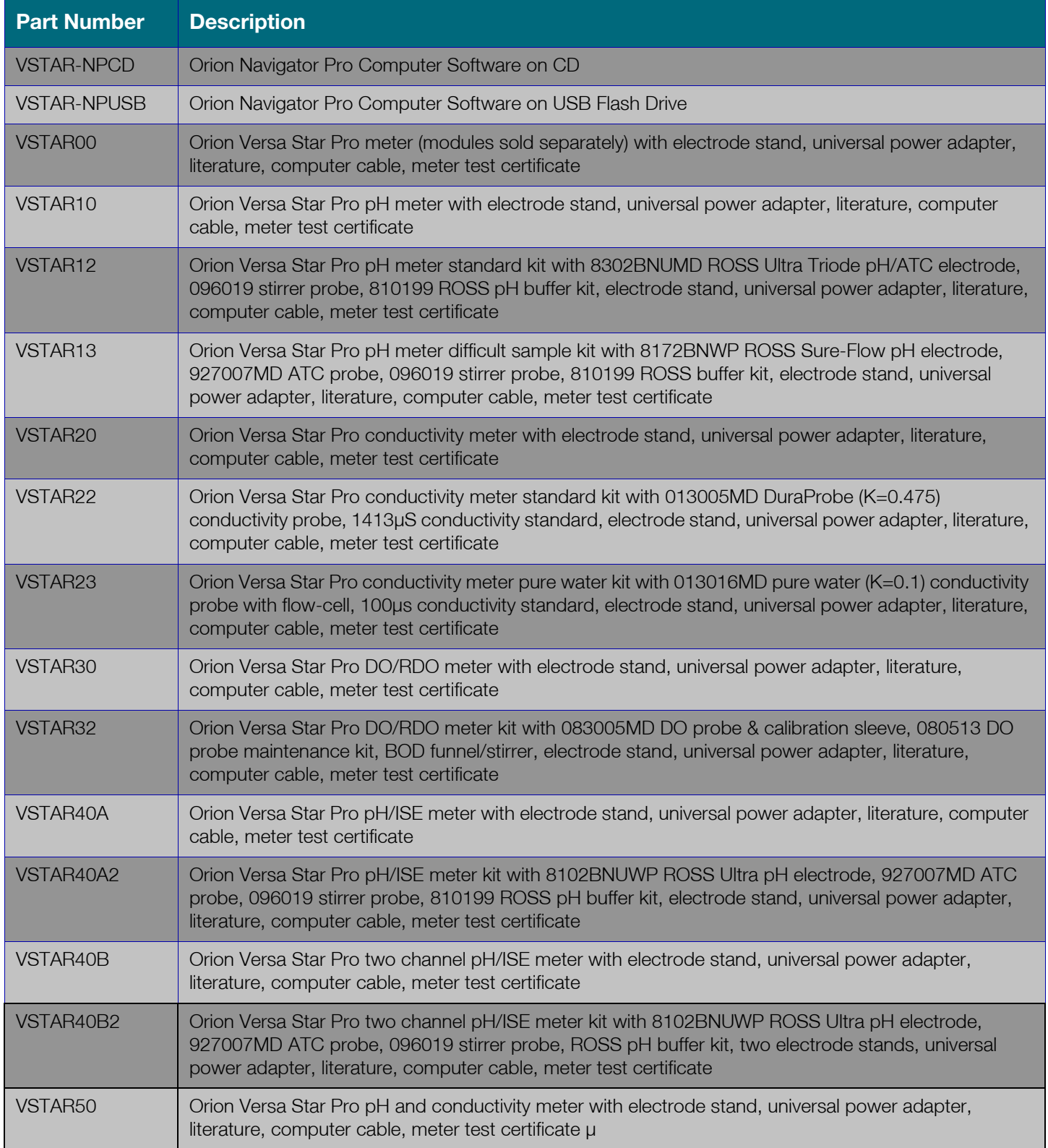

### Table 11: Ordering Information

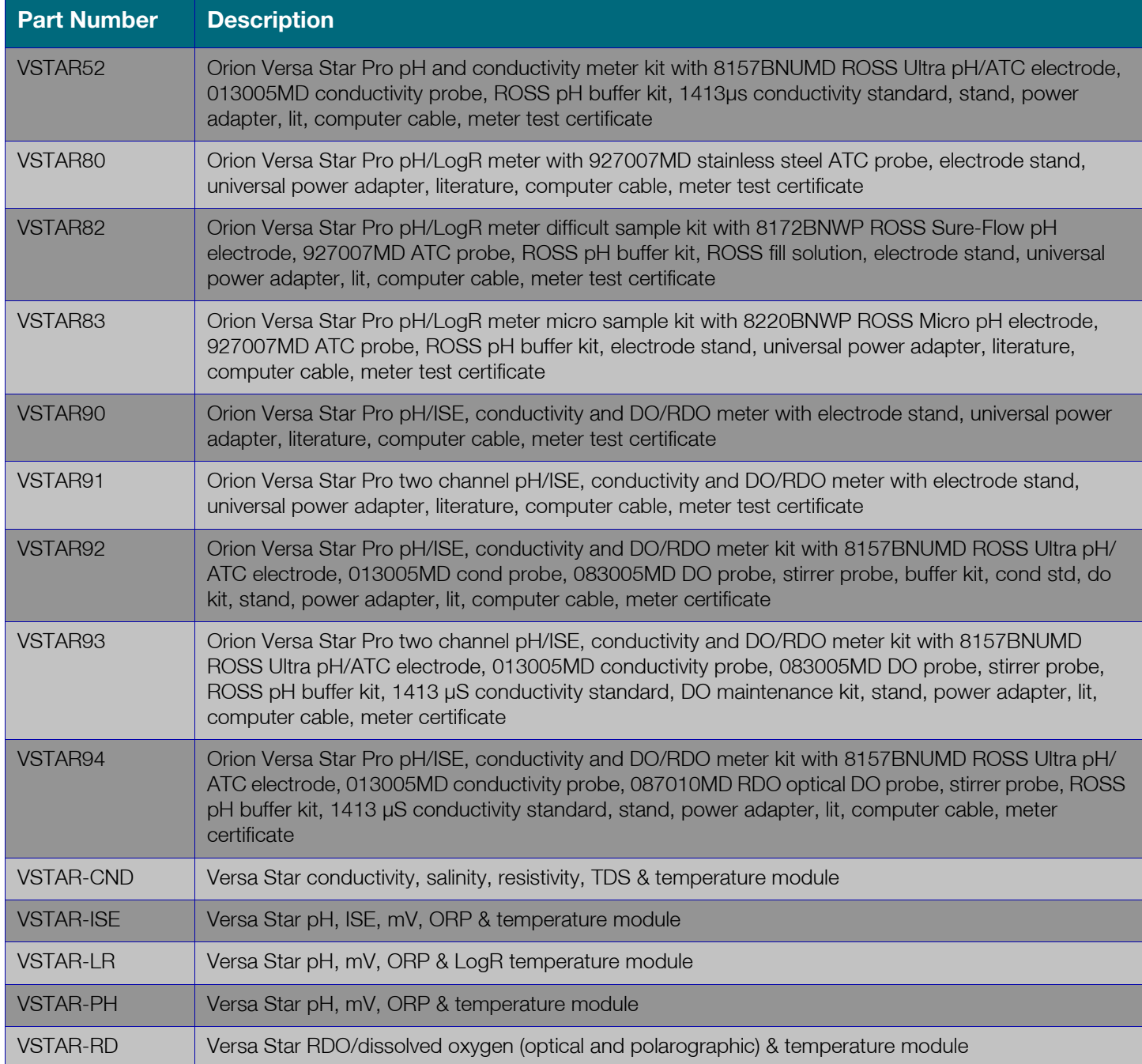

# <span id="page-30-0"></span>Appendix

## Installing Versa Star Pro USB Driver for Computer Data Transfer

Note: Installation of this driver is required to transfer data from a Versa Star Pro meter to a computer via an USB port and to update the meter software.

- [1. Download the driver file at www.thermofisher.com/orionsoftware](http:www.thermofisher.com/orionsoftware) and unzip/extract the file to the computer desktop. The driver file can also be downloaded from the Versa Star Pro Literature CD (included with meter) and saved to the computer desktop.
- 2. Connect the power adapter to the meter and power on the Versa Star Pro meter.
- 3. Connect the USB cable (included with meter) to the Mini B USB input on the meter and then connect the cable to the USB input on the computer.
- 4. The "Found New Hardware Wizard window" will open. Select "No, not this time" and click the **Next** button.
- 5. Select "Install from a list or specific location (Advanced)" and click the Next button.
- 6. Select "Search for the best driver in these locations" and check the box next to the "Include this location in the search" option. Click the **Browse** button and set the computer desktop as the location. Click the Next button.
- 7. Wait while the driver is loading and accept any warning messages. Once the installation is complete, click the Finish button.
- 8. Set the Versa Star Pro meter setup parameters to allow transferring data from the meter to the computer via the USB drive.
	- a. On the meter in the measurement mode, press the f3 (setup) key.
	- b. Press the arrow keys to select Instrument Settings. Press the f3 (select) key.
	- c. Press the arrow keys to select Communication. Press the arrow keys to select USB.
	- d. Press the f2 (page 2) key.
	- e. Press the arrow keys to select Printing. Press the arrow keys to select On.
	- f. Press the arrow keys to select Print Format. Press the arrow keys to select CSV (comma delimited text) or Printer (standard text).
- g. Press the f2 (page 1) key and press the f1 (back) key until the meter returns to the measurement mode.Review the COM port location and settings. On the computer, open the Start Menu, Right-Click My Computer and select Properties. The System Properties window will open. Select the Hardware tab and click the Device Manager button.
- 9. The Device Manager window will open. Expand the Ports option and double click the "IAR Virtual COM port, IAR LPC-2478-SK board (COM)" option.
- 10. The IAR Virtual COM port, IAR LPC-2478-SK board (COM) Property window will open. Select the Port Settings tab and make sure the communication settings are:
	- Bits per second: 115200
	- Data bits: 8
	- Parity: None
	- Stop bits: 1
	- Flow control: None
- 11. The Orion Versa Star Pro meter is now able to transfer data to the computer using the virtual COM port and Navigator Pro, HyperTerminal or similar program.

## thermoscientific

#### <thermofisher.com/water>

© 2018 Thermo Fisher Scientific Inc. All rights reserved. Microsoft Windows is registered trademark of Microsoft Corporation. Adobe Reader is registered trademark of Adobe Systems Incorporated in the United States and/or other countries. All other trademarks are the property of Thermo Fisher Scientific and its subsidiaries unless otherwise specified.

Water and Lab Products

Australia: (613) 9757-4300 In Australia: (1300) 735-295 China: (86) 21-6865-4588 Germany: (49) 6184-90-6321 India: (91) 22-6716-2261/2247 Japan: (81) 045-453-9175 North America: 1-978-232-6000 Toll Free: 1-800-225-1480 Singapore: (65) 6778-6876

Find out more at [thermofisher.com/water](http://thermofisher.com/water) **68X001410 Rev.C**

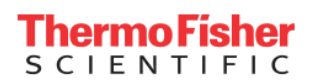